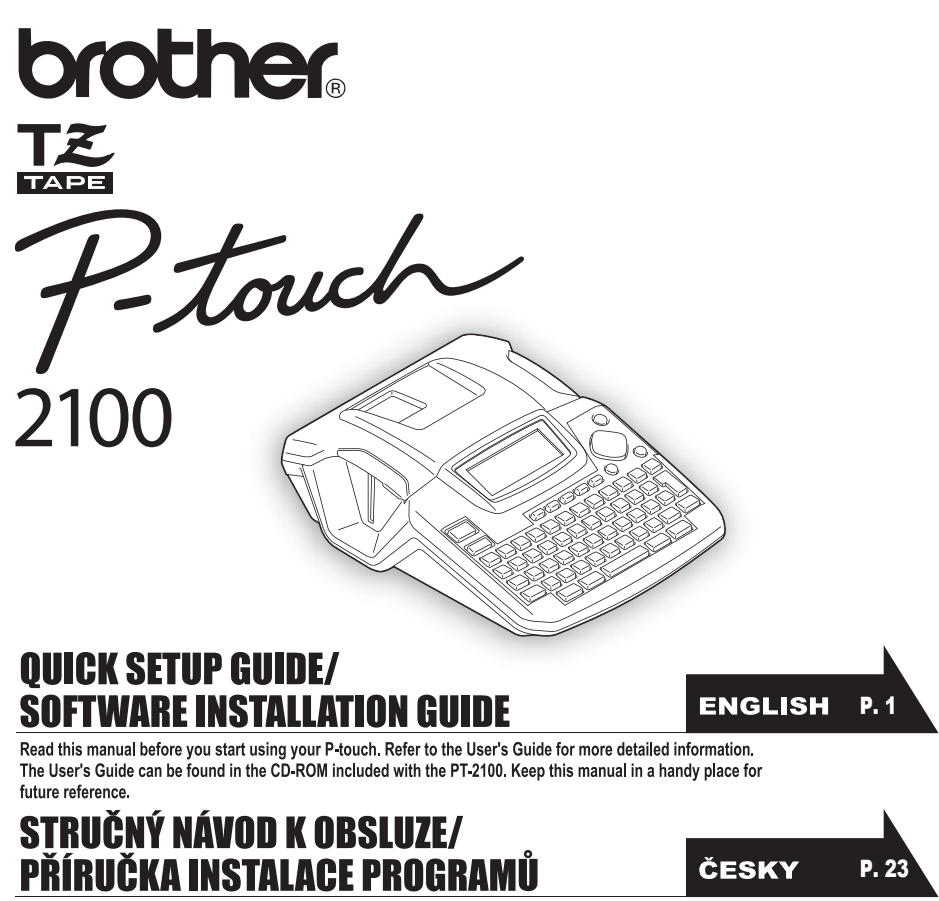

Přečtěte si tuto Instalaci programového vybavení dříve, než začnete používat P-touch. Pro získání více podrobnějších informací prostudujte Příručku uživatele. Příručku uživatele naleznete na CD-ROM, který je dodáván s PT-2100. Uložte příručku Instalace programového vybavení na bezpečném místě pro další použití.

#### H **POLSKI** O INSTALACJI OPROGRAMOWANIA

Zapoznaj sie z ta instrukcją przed rozpoczęciem korzystania z urządzenia P-touch. W celu znalezienia bardziej szczegółowych informacji skorzystaj z Podrecznika Użytkownika. Podrecznik Użytkownika znajdziesz na płycie CD dołączonej do urządzenia PT-2100. Przechowuj ta instrukcję w dostępnym miejscu tak by móc z niej skorzystać w przyszłości.

# FHFIVF7 TVERTELEPÍTÉSI ÚTMUTATÓ

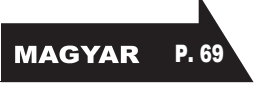

[P. 45](#page-45-0)

A P-touch készülék használata előtt figyelmesen olvassa el ezt az útmutatót. További információk a Használati útmutatóban. A Használati útmutató megtalálható a PT-2100 készülékhez mellékelt CD-ROM-on. Tartsa kéznél ezt az útmutatót, hogy szükség esetén könnyen elérhető legyen.

www.P-touch.com

# **English**

<span id="page-1-0"></span>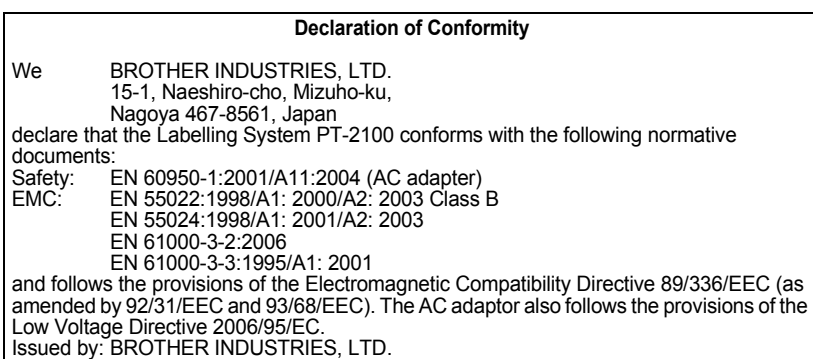

#### ■ Compilation and Publication Notice

Under the supervision of Brother Industries Ltd., this manual has been compiled and published, covering the latest product's descriptions and specifications.

The contents of this manual and the specifications of this product are subject to change without notice.

Brother reserves the right to make changes without notice in the specifications and materials contained herein and shall not be responsible for any damages (including consequential) caused by reliance on the materials presented, including but not limited to typographical and other errors relating to the publication.

© 2008 Brother Industries Ltd.

- IBM is a trademark of International Business Machines, Inc.
- Microsoft and Windows are registered trademarks of Microsoft Corporation, USA.
- The names of other software or products used in this document are trademarks or registered trademarks of the respective companies that developed them.

# **BEFORE USING YOUR P-TOUCH**

Thank you for purchasing the P-touch 2100.

Your new P-touch is an easy to operate, feature packed labelling system that makes creating professional, high quality labels a breeze. In addition to easy label creation via pre-formatted label layouts, the P-touch editing software features advanced label formatting, block formats, barcodes and auto-numbering functions.

## **Safety Precautions**

To prevent injury and damage, important notes are explained using various symbols. The symbols and their meanings are as follows:

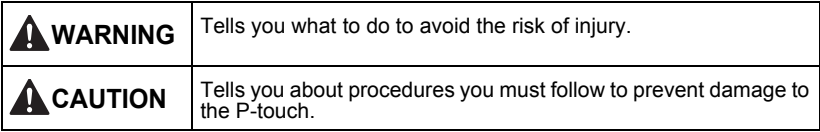

The symbols used in this manual are as follows:

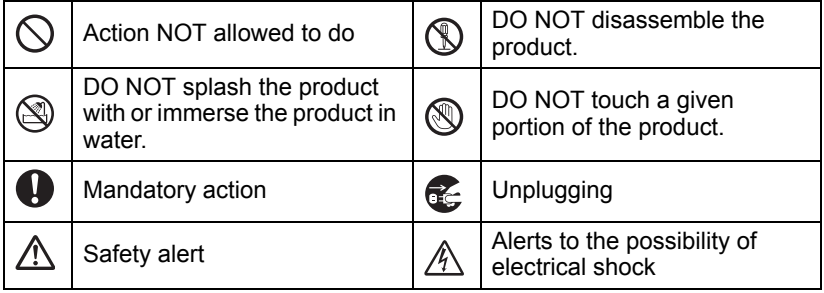

## **WARNING**

#### **AC adapter**

Follow these guidelines to avoid fire, damage, electric shock, or failure.

Use only the AC adapter (AD-24) designed exclusively for your P-touch. Failure to observe this may result in an accident or damage. Brother shall not assume any responsibility for any accident or damage resulting from not using the specified AC adaptor. Unplug the power cord immediately and stop using the machine during an electrical storm. There may be a remote risk of electric shock from lightning. Do not touch the AC adapter or power plug with wet hands. Do not use the AC adapter in places of high humidity such as bathrooms. Do not use a damaged power cord. Do not overload the power outlet. Do not place heavy objects on, damage or modify the power cord or plug. Do not forcibly bend or pull the power cord. Do not drop, hit or otherwise damage the AC adaptor. Make sure that the plug is fully inserted to the power outlet. Do not use an outlet that is loose. **Battery**

Follow these guidelines to avoid liquid leakage, heat, rupture of the battery.

Do not use metallic articles, such as tweezers or a metallic pen, when exchanging the batteries.

Do not throw into fire, heat up, or disassemble the battery.

## **WARNING**

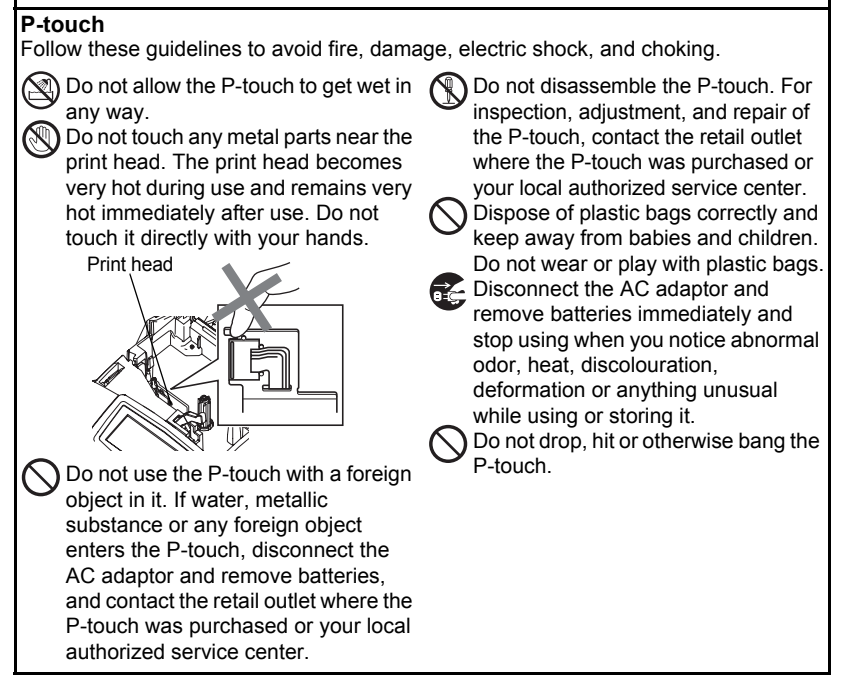

# **A** CAUTION

#### **Tape Cutter**

Follow these guidelines to avoid personal injury and damage of the P-touch.

Do not touch the blade of the cutter unit.

Do not open the tape compartment cover when operating the cutter unit. Do not apply excessive pressure to the cutter unit.

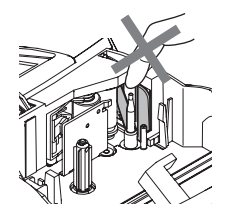

#### **AC adaptor**

Be sure to disconnect the AC adapter from the power outlet and the P-touch when not using the P-touch for any extended period of time.

Always hold the plug when disconnecting the power cord from the power outlet.

#### **Battery**

Follow these guidelines to avoid liquid leakage, heat, rupture of the battery.

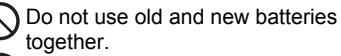

Do not mix alkaline batteries with other type batteries.

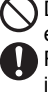

Do not set the positive and negative end in the wrong position. Remove the batteries if you do not

intend to use the P-touch for an extended period of time.

#### **P-touch**

Follow these guidelines to avoid personal injury and damage of the P-touch.

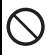

Place the P-touch on a flat, stable surface such as a desk.

Do not place any heavy objects on top of the P-touch. Do not press on the LCD display.

#### **Tape**

 $\Lambda$  Depending on the location, material, and environmental conditions, the label may unpeel or become irremovable, the colour of the label may change or be transferred to other objects.

Before applying the label, check the environmental condition and the material.

#### **Memory**

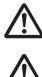

Any data stored in memory will be lost due to failure or repair of the P-touch, or if the battery expires.

When power is disconnected for more than two minutes, all text and format settings will be cleared. Any text files stored in the memory will also be cleared.

### **General Precautions**

- Do not use the P-touch in any way or for any purpose not described in this guide. Doing so may result in accidents or damage the machine.
- Do not put any foreign objects into the tape exit slot, AC adapter connector, or USB port, etc.
- Do not touch the print head with your fingers. Use a soft wipe (e.g. a cotton swab) when cleaning the print head or the optional print head cleaning cassette (TZ-CL4) when cleaning the print head.
- Do not clean the machine with alcohol or other organic solvents. Only use a soft, dry cloth.
- Do not place the P-touch in direct sunlight or rain, near heaters or other hot appliances, in any location exposed to extremely high or low temperatures (e.g. on the dashboard or in the back of your car), high humidity, or dusty locations. Standard operating temperature range: (10 $\degree$ C to 35 $\degree$ C).
- Do not leave any rubber or vinyl on the machine for an extended period of time, otherwise the machine may be stained.
- Depending on the environmental conditions and the applied settings, some characters or symbols may be difficult to read.
- Use only Brother TZ tapes with this machine. Do not use tapes that do not have the **Te** mark.
- Do not pull or press on the tape in the cassette. Otherwise the tape cassette or P-touch may be damaged.
- Do not try to print labels using an empty tape cassette or without a tape cassette set in the P-touch. Doing so will damage the print head.
- Do not attempt to cut tape while printing or feeding since this will damage the tape.
- It is recommended that you use the USB cable supplied with the P-touch. Should another USB cable need to be used, ensure it is of high quality construction.
- Be careful not to scratch the CD-ROM. Do not place the CD-ROM in any location exposed to high or low temperatures. Do not place heavy objects on the CD-ROM or bend it.
- The software on the CD-ROM is intended for use with the P-touch and may be installed on more than one PC.
- We strongly recommend that you read this User's Guide carefully before using your Ptouch, and then keep it nearby for future reference.

## **Symbols Used in this Guide**

The following symbols are used throughout this guide to indicate additional information.

- : This symbol indicates information or directions that may result in damage or injury if ignored, or operations that will result in errors.
- : This symbol indicates information or directions that may help you understand and
- use the P-touch more efficiently.

# **GETTING STARTED**

## **General Description**

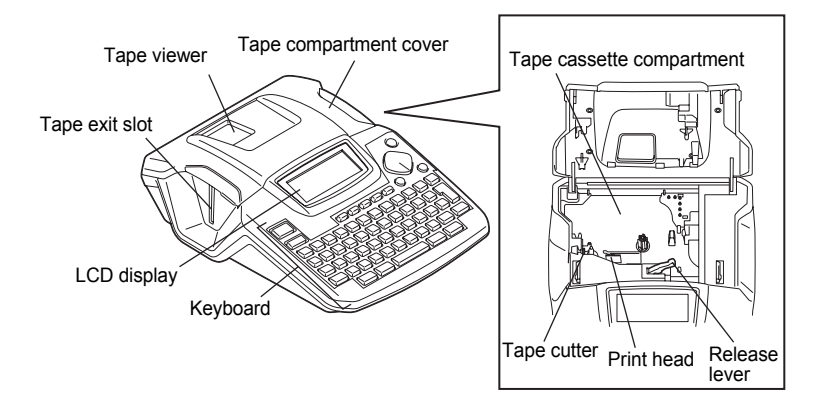

When shipped from the factory, the LCD display is covered with a protective sheet to prevent damage. Remove this sheet before using the P-touch.

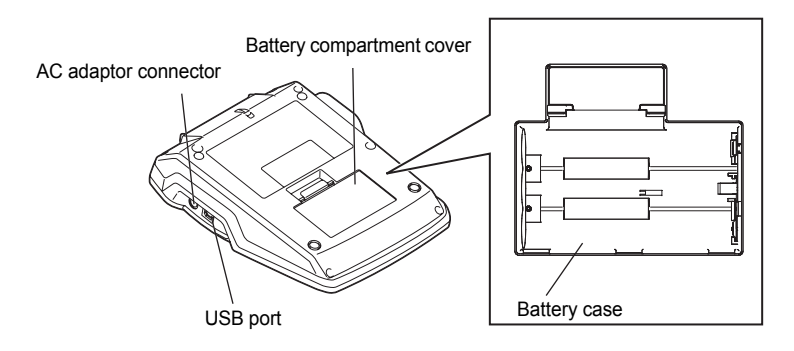

## **LCD Display & Keyboard**

#### **LCD Display**

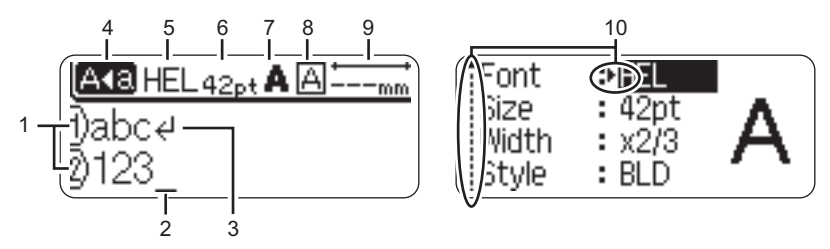

#### **1. Line number**

Displayed at the beginning of each line, this mark indicates the line number within the label layout.

#### **2. Cursor**

Indicates the current position of the cursor. New characters are entered to the left of the cursor, and the character to the left of the cursor is deleted when the  $\sqrt{a}$  key is pressed.

#### **3. Return mark**

Indicates the end of a line of text.

#### **4. Caps mode**

Indicates that the Caps mode is on.

#### **5.~8. Style guidance**

Indicates the current font (5), character size (6), character style (7), frame (8) settings.

#### **9. Tape length**

Indicates the tape length for the text entered.

#### **10.Cursor selection**

Indicates that you can use the cursor keys to select the items on the screen. Use the  $\triangle$  and  $\nabla$  keys to select a menu item, and the  $\triangleleft$  and  $\triangleright$  keys to change the setting.

# **English**

#### **Key Names and Functions**

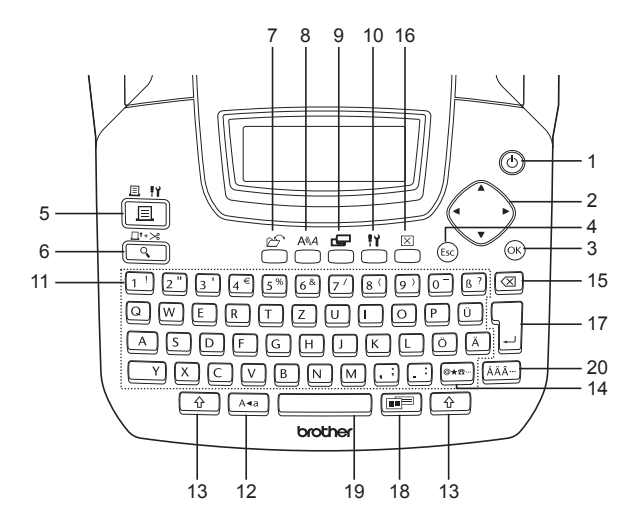

1.  $(\langle \cdot \rangle)$  (Power):

Turns the P-touch on and off.

2.  $\left(\begin{array}{c} \bullet \\ \bullet \end{array}\right)$   $\left(\mathbf{A} \mathbf{\nabla} \mathbf{A} \mathbf{b}\right)$ .

Moves the cursor in the direction of the arrow when entering or editing characters, entering symbols or accented characters, and when setting label attributes in the function menus.

 $3.$   $(6k)$ :

Selects the option displayed when setting label attributes in the function menus, or when entering symbols or accented characters.

4. (Escape):

Cancels the current command and returns the display to the data entry screen or the previous step.<br> $\frac{1+\mathbf{i} \cdot \mathbf{j}}{2+\mathbf{i} \cdot \mathbf{k}}$ .

- 5.  $\frac{m+n}{\sqrt{n}}$  (Print):
- Prints the current label design onto the tape.
- Opens the Print Options menu when used in combination with the  $\boxed{\hat{\Phi}}$  key.
- 6.  $\frac{\Box^{t+} \gg}{\Box}$  (Preview):
- Displays a preview of the label.
- Feeds 23 mm of blank tape and then automatically cuts the tape when used in combination with the  $\boxed{\hat{\theta}}$  key.

#### **GETTING STARTED**

 $7. \n\Box$  (File):

Opens the File menu, where you can print, open, save, or delete the frequently used labels in the file memory.<br> $A^{\&\mathcal{A}}$ <sub>(Te</sub>

- $8. \sim$  (Text):
- Opens the Text menu, where you can set character attributes for the label.
- Character attributes can be set to each line of the label when the Text menu is opened in combination with the  $\boxed{\hat{\Phi}}$
- key.<br><del>ڪ</del>ا (Label):

Opens the Label menu, where you can set label attributes for the label.<br>10.  $\frac{11}{11}$  (Setup):

- (Setup):
- Opens the Setup menu, where you can set operating preferences for the P-touch.

 $11. | 1$ !

- Use these keys to type letters or numbers.
- Uppercase letters and symbols can be entered using these keys in combination with the  $A^{\text{eq}}$  or  $\boxed{\hat{x}}$  key.

12. 
$$
\lfloor
$$
 A-a (Caps):

Turns the Caps mode on and off. When the Caps mode is on, uppercase letters can be entered by simply pressing a character key.

13.  $\uparrow$   $\uparrow$  (Shift):

Use this key in combination with the letter and number keys to type uppercase letters or the symbols indicated on the number keys.

14. 
$$
\boxed{\circledast \star \circledast \circ}
$$
 (Symbol):

- Use this key to select and enter a symbol from a list of available symbols.
- Opens the barcode Input screen for entering the barcode data when used in combination with the  $\boxed{\hat{\theta}}$  key.

15.  $\sqrt{2}$  (Backspace):

Deletes the character to the left of the cursor.

16.  $\mathbb{Z}$  (Clear):

Clears all text entered, or all text and current label settings.

17. (Enter):

- Enters a new line when entering text.
- Enters a new block when used in combination with the  $\boxed{\hat{\theta}}$  key.

18. **Figure** (Auto-Format):

Opens the Auto-Format menu, where you can create labels using pre-defined templates or block formats.

$$
19. \boxed{\qquad \qquad } (Space):
$$

- Enters a blank space.
- Returns a setting to the default value.
- Inserts a tab to the position of the cursor in the text entry screen when used in combination with the  $\boxed{\hat{x}}$  key.
- 20. | ÁÄÂ… | (Accent):

Use this key to select and enter an accented character.

**English**

## **Power Supply**

#### **Battery**

After making sure that the power is off, remove the battery compartment cover on the back of the machine. If the batteries are already in the machine, remove them. **1**

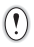

Make sure that the power is turned off when replacing batteries.

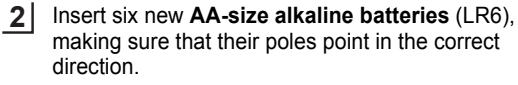

Always replace all six batteries at the same time using brand new ones.

**3** Attach the battery compartment cover by inserting the three hooks at the bottom into the slots on the machine, then pushing down firmly until it snaps into place.

**A** CAUTION

Remove the batteries if you do not intend to use the P-touch for an extended period of time.

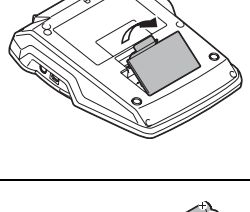

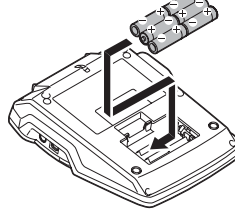

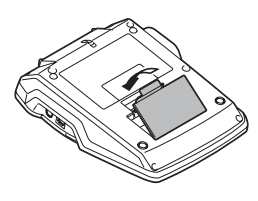

#### **GETTING STARTED**

#### **AC Adaptor**

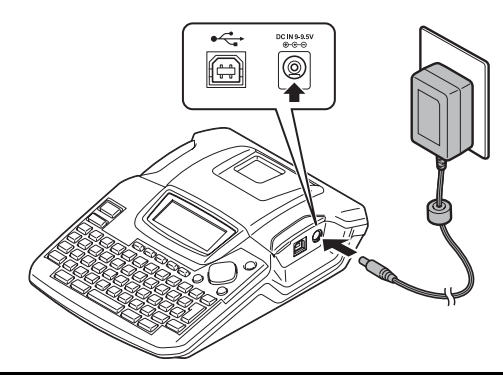

- Insert the plug on the AC adaptor cord into the connector marked DC IN 9-9.5V on the P-touch. **1**
- Insert the AC adaptor plug into a standard electrical outlet. **2**
- Turn the P-touch off before disconnecting the AC adaptor.
	- Do not pull or bend the AC adaptor cord.

For backup of memory when the AC adaptor is unplugged from the P-touch, please use AA-size alkaline batteries (LR6).

## **WARNING**

- Use only the AC adaptor (AD-24) designed exclusively for your P-touch. Failure to observe this may result in an accident or damage. Brother shall not assume any responsibility for any accident or damage resulting from not using the specified AC adaptor.
- Do not connect the AC adaptor to a non-standard electrical outlet. Failure to observe this may result in an accident or damage. Brother shall not assume any responsibility for any accident or damage resulting from not using a standard electrical outlet.

## **CAUTION**

- Disconnect the AC adaptor from the P-touch and electrical outlet when you do not intend to use the P-touch for an extended period.
- When power is disconnected for more than two minutes, all text and format settings will be cleared. Any text files stored in the memory will also be cleared.

## **Inserting a Tape Cassette**

Tape cassettes of 3.5 mm, 6 mm, 9 mm, 12 mm, 18 mm width can be used in your Ptouch. Use only tape cassettes with the  $\mathbb{Z}$  mark.

• If the new tape cassette has a cardboard stopper, be sure to  $\left( \mathbf{I}\right)$ remove the stopper before inserting the cassette.

• If the ink ribbon is loose, use your finger to wind the toothed wheel in the direction of the arrow on the cassette.

Check that the end of the tape is not bent and that it passes through the tape guide. **1**

After making sure that the power is off, lift open the **2**tape compartment cover. If there is already a tape cassette in the machine, remove it by pulling it straight up.

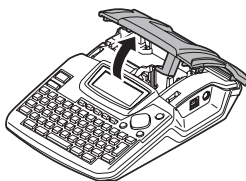

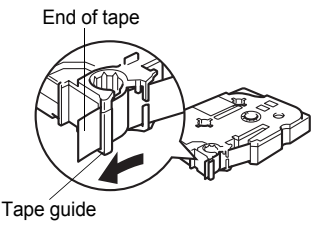

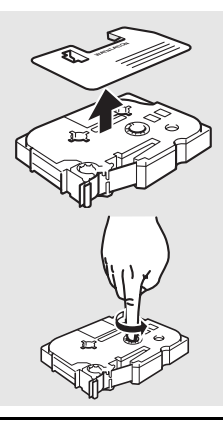

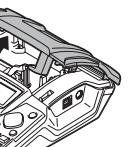

- **3** Insert the tape cassette into the tape compartment, with the end of the tape facing the machine's tape exit slot, and press firmly until you hear a click.
	- When inserting the tape cassette, make sure that the tape and ink ribbon do not catch on the print head.

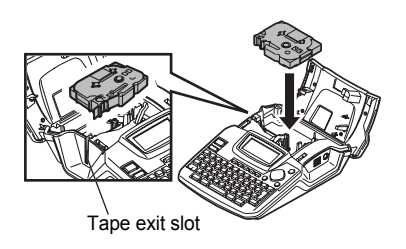

Close the tape compartment cover. **4**

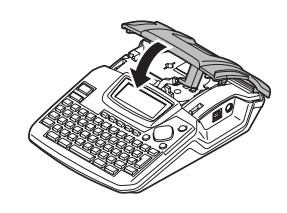

- Make sure that the release lever is up when closing the tape compartment cover. The tape  $\textcircled{\small{1}}$ compartment cover cannot be closed if the release lever is pressed down.
	- **Do not pull the label coming out of the tape exit slot. Doing so will cause the ink ribbon to be discharged with the tape.**
	- Store tape cassettes in a cool dark location, away from direct sunlight and high temperature, high humidity, or dusty locations. Use the tape cassette as quickly as possible after opening the sealed package.

## **Turning Power On/Off**

Press the  $\circled{0}$  key to turn the P-touch on. Press the **(b)** key again to turn the P-touch off.

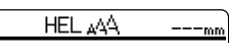

- Your P-touch has a power saving function that automatically turns itself off if no key is pressed within a certain time under certain operating conditions. Refer to the Auto Power-Off Time table below for details.
	- If batteries are installed or the P-touch is connected to an electrical outlet by the AC adaptor, the previous session's information is displayed when the power is turned on.

#### ● Auto Power-Off Time<sup>●</sup>

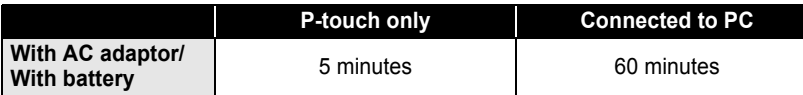

## **Creating Your First Label**

#### **Create a label with the P-touch**

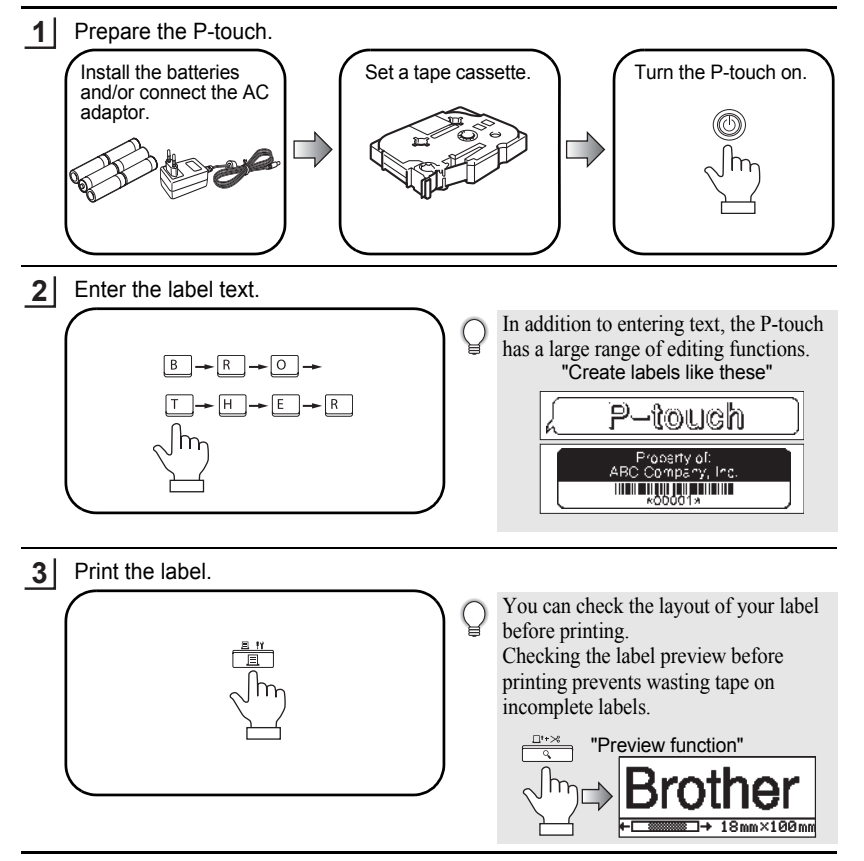

## **Create a label with your personal computer**

- Prepare the P-touch. (Refer to step 1 in the previous section.) **1**
- Prepare the personal computer. **2**

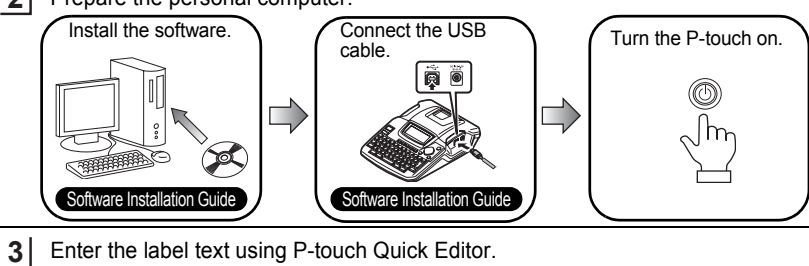

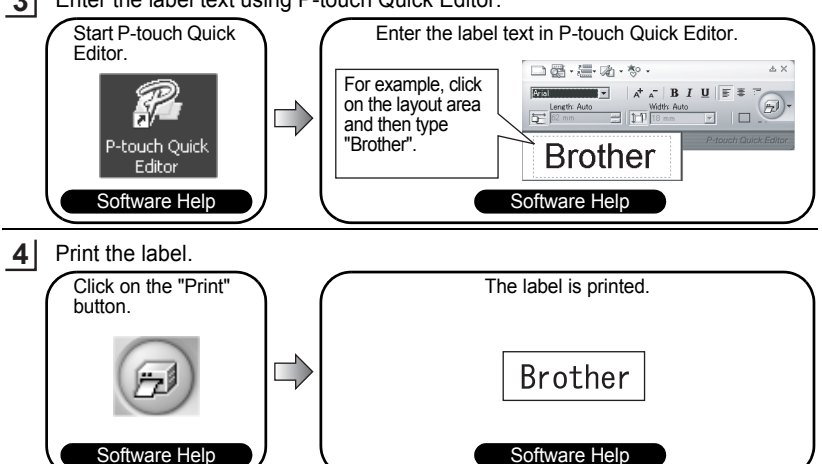

P-touch Quick Editor (simple label editing software) is ideal for creating simple labels. To create labels with more complex designs, use P-touch Editor (fully featured label editing software).

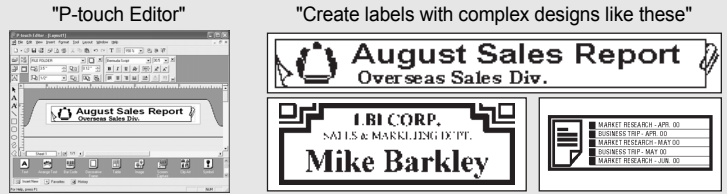

## **INTRODUCTION**

#### **Features**

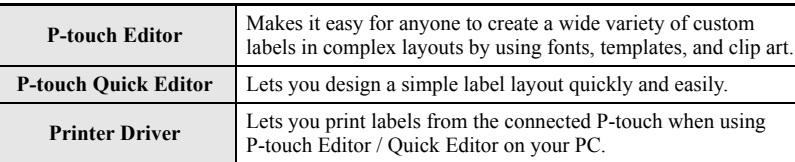

#### **CD-ROM Precautions**

- Do not scratch the CD-ROM.
- Do not subject the CD-ROM to extremely high or extremely low temperatures.
- Do not put heavy objects on the CD-ROM or apply force to the CD-ROM.
- The software contained on the CD-ROM is meant for use with your purchased machine only. It may be installed on multiple PC for use at an office, etc.
- **Do not connect the USB cable to your PC until the software has been installed and you are instructed to connect.**

## SYSTEM REQUIREMENTS

Before installation, check that your system configuration meets the following requirements.

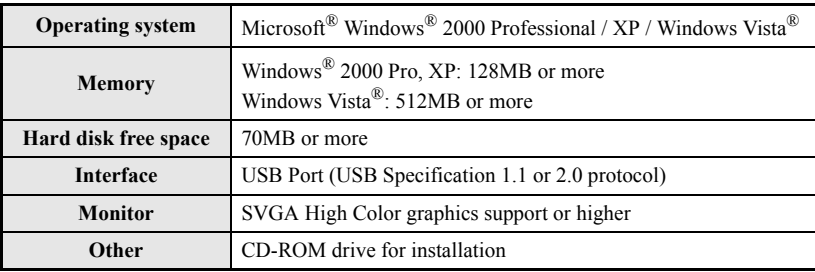

**Note :** Microsoft and Windows are registered trademarks of Microsoft Corporation, USA. The names of other software or products used in this document are trademarks or registered trademarks of the respective companies that developed them.

- **Note : Do not connect the USB cable to your PC before installing the software.**
	- **•** You must be logged on as a user with administrator privileges to install this software.
	- **•** The installation procedure may change depending on the Operating System on your PC. Windows<sup>®</sup> XP is shown here as an example.

1. Start your PC making sure to log on as a user with Administrator privileges.<br>**2.** Insert the CD-ROM into the CD-ROM drive. The P-touch Setup Screen will **2.** Insert the CD-ROM into the CD-ROM drive. The P-touch Setup Screen will appear.

- **Note :** If the P-touch Setup Screen does not appear, from Windows Explorer double-click the My Computer icon, and then double-click the PT-2100 icon. If you wish to cancel installation in the middle of the process, click **[Exit]**.
- **3.** Select the desired language, and double click the type of setup you prefer.

**Standard:** All features (P-touch Editor, P-touch Quick Editor and Printer driver) will be installed (default).

**Custom:** You can specify which features to install. Recommended for advanced users.

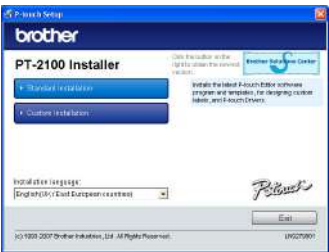

- **4** Read the license agreement carefully. If you agree with the terms and conditions of the license agreement, click **[Yes]** to continue the installation.
- **5.** Type in the User Name and Company Name (if needed), and then click **[Next]**.

**6.** Confirm the destination to install the software, and then click **[Next]**.

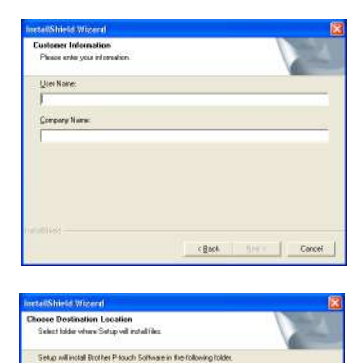

To install to this tokes, click Next, To install to a different rolder, click Browne and select

KBack EMAX Cancel

Destination Folde C. Program Files (Scoffort)

**English**

**Note :** If you wish to modify or change the destination, click **[Browse]** to choose the installation path.

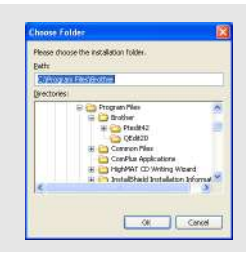

**7.** Check on/off which shortcuts you wish to add, and then click **[Next]**.

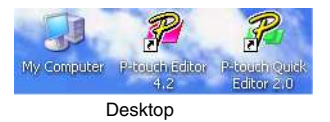

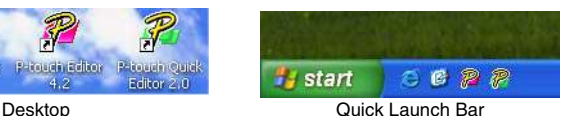

- **8.** Review the settings, and then click **[Next]**. (To change the settings, click **[Back]** to go back to the appropriate window(s) and correct.)
- **9** Select the Microsoft<sup>®</sup> Office application(s) you would like to use the Add-In functions with, and click **[Next]**.

(The Add-In function will let you create labels directly from your Microsoft<sup>®</sup> Office applications.)

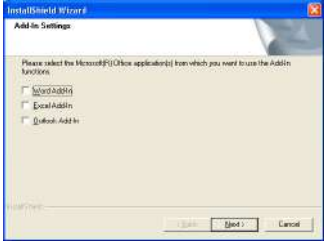

- **10** The selected features will be installed automatically.
- **11** When prompted, connect your P-touch to the PC by using a USB cable, and then turn on the P-touch.
	- Remove the label attached to the USB port.

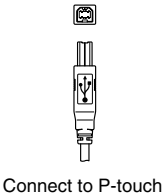

USB port.

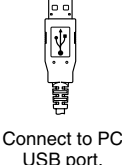

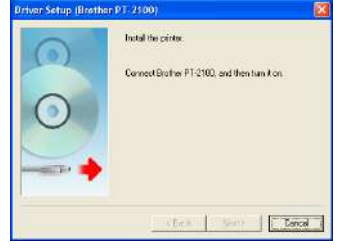

- 12 Once the printer is detected, the printer driver will be automatically installed.
- **13.**You will be prompted to register your P-touch online, click "Yes" (default) and the click **[Next]**. If you have selected to register the product your default internet browser will be launched in a new window.
- **14** Click [Finish] to complete the installation. Restart your PC if you are instructed to do so.

## USING THE P-TOUCH EDITOR / QUICK EDITOR

#### **Starting the software**

On the taskbar, click the Start button, and point to...

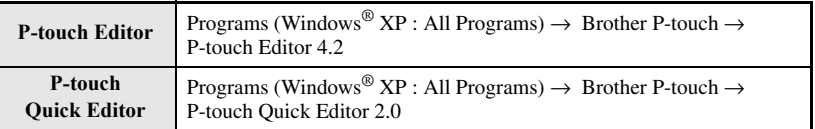

#### **Using Help**

Help gives you detailed instructions for creating labels with your P-touch Software.

#### **On P-touch Editor:**

- To view "**Help**", select "P-touch Editor Help" in the help menu of the P-touch Editor window and click on the topic you wish to view.
- To print "**Help**" from a standard printer, select the topic you wish to print by clicking the heading in the contents and click on the Print button on the toolbar.

#### **On P-touch Quick Editor:**

- To view "**Help**", right click on the task bar of the P-touch Quick Editor window and select "**Help**", and then click on the topic you wish to view.
- To print "**Help**" from a standard printer, select the topic you wish to print by clicking the heading in the contents and click on the Print button on the toolbar.

## UNINSTALLING THE P-TOUCH EDITOR / QUICK EDITOR

- **1.** Start (  $\rightarrow$  Settings)  $\rightarrow$  Control Panel  $\rightarrow$  Add or Remove Programs  $\rightarrow$ Brother P-touch Editor 4.2 (Brother P-touch Quick Editor 2.0) → Change/Remove (Add/Remove...)
- **2.** Select "OK" to uninstall the software.
- **3.** Follow the instructions that appear on the dialog box to complete.

## UNINSTALLING / REPLACING THE PRINTER DRIVER

- **1.** Insert the CD-ROM into the CD-ROM drive. (If the installation window automatically appears, click **[Cancel]**.)
- **2.** From My Computer, right click on the CD-ROM drive to open.
- **3.** Double click "d\_setup.exe". (If a dialog box appears asking for a desired language, select the language you wish for instructions and click **[OK]**.)
- **4.** Select whether to delete or to replace the printer driver, and then click **[Next]**.
- **5.** Follow the instructions that appear on the dialog box to complete.

#### <span id="page-23-0"></span>**Prohlášení o shodě**

My BROTHER INDUSTRIES, LTD. 15-1, Naeshiro-cho, Mizuho-ku, Nagoya 467-8561, Japonsko prohlašujeme, že štítkovací systém PT-2100 odpovídá následujícím normám: Bezpečnost: EN 60950-1:2001/A11:2004 (Napájecí adaptér)<br>FMC: FN 55022:1998/A1: 2000/A2: 2003 Třída B EMC: EN 55022:1998/A1: 2000/A2: 2003 Třída B EN 55024:1998/A1: 2001/A2: 2003 EN 61000-3-2:2006 EN 61000-3-3:1995/A1: 2001/A2: 2005 a dodržuje ustanovení směrnice o elektromagnetické kompatibilitě 2004/108/EC. Napájecí adaptér dodržuje ustanovení směrnice o nízkém napětí 2006/95/EC.<br>Vystavil: BROTHER INDUSTRIES, LTD. BROTHER INDUSTRIES, LTD. Printing & Solutions Company, Quality Management Dept.

#### **Komplice a publikování**

Tato Příručka uživate může být pod dohledem firmy Brother Industries Ltd. kompilována a publikována s tím, že bude pracovat s nejnovějším technickým popisem výrobku.

Obsah této příručky a technické údaje v ní obsažené, mohou být změněny bez předchozího upozornění.

Firma Brother si vyhrazuje právo provádět změny bez předchozího upozornění v technických datech a materiálu zde popsaném. Výrobce neodpovídá za jakékoli škody (včetně škod následných) způsobené spolehnutím se na dané materiály, včetně a nikoli omezeně a za typografické chyby a další chyby týkající se publikace.

© 2008 Brother Industries Ltd.

- IBM je registrovaná ochranná známka firmy International Business Machines, Inc.
- Microsoft a Windows jsou registrované ochranné známky firmy Microsoft Corporation, USA.
- Všechny další obchodní nebo výrobní značky jmenované v této příručce jsou registrovanými ochrannými známkami příslušných firem.

**Česky**

# **PŘED PRVNÍM POUŽITÍM PT-2100**

Děkujeme, že jste si pro svojí práci vybrali P-touch 2100 (dále jen PT-2100). Zařízení má velmi jednoduché ovládání, díky kterému snadno a rychle vytvoříte štítky na profesionální úrovni. Ke snadnému vytváření štítků vám pomohou nejen předdefinované formáty štítků, ale také editační program P-Touch Editor. Pomocí tohoto programu můžete snadno nastavovat rozvržení štítku, vkládat čárové kódy, nebo funkci automatického číslování.

## **Bezpečnostní upozornění**

Zraněnní, nebo poškození přístroje předejdete dodržováním následujících doporučení. Informace jsou rozděleny následujícím způsobem:

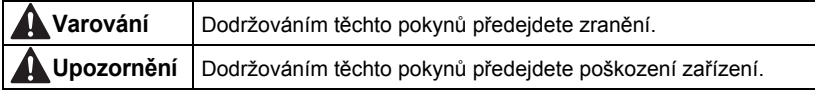

Symboly použité v tomto návodu:

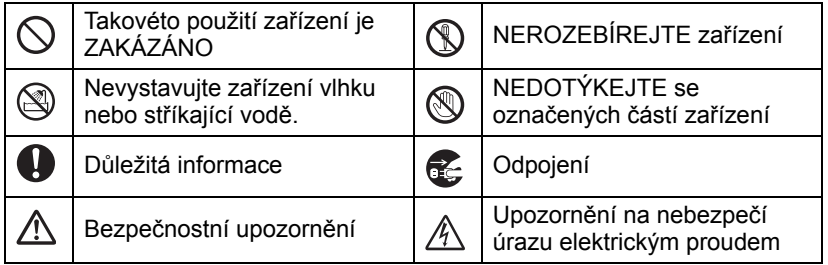

## **VAROVÁNÍ**

#### **Napájecí adaptér**

jejich vyjmutí ze zařízení kovové předměty jako pinzety, kovové

sponky apod.

Dodržením následujících pokynů předejdete vzniku požáru a úrazu elektrickým proudem.

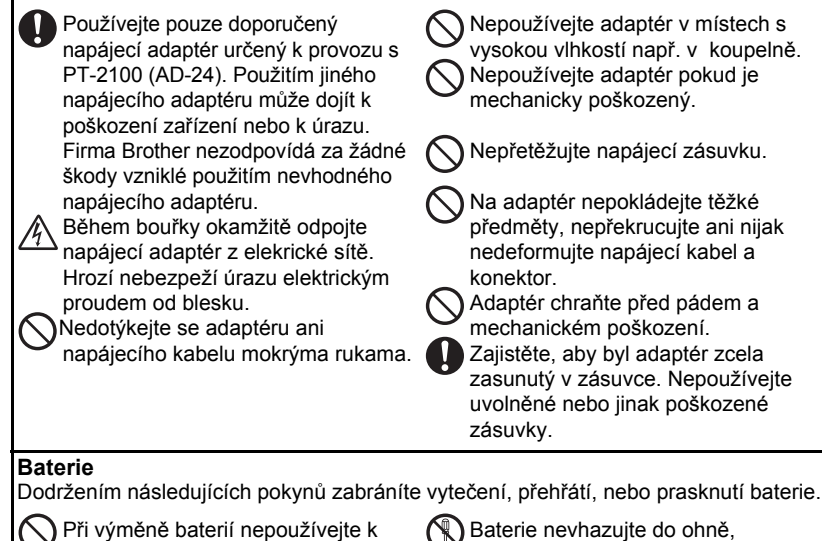

**Česky**

nevystavujte je nadměrné teplotě, nepokoušejte se je rozebírat.

## **VAROVÁNÍ**

#### **P-touch** Dodržením následujících pokynů předejdete možnosti vzniku požáru a úrazu elektrickým proudem. Zabraňte vniknutí vlhkosti do zařízení. Nedotýkejte se kovových dílů v okolí tiskové hlavy. Tisková hlava může být bezprostředně potisku velmi horká.

Nikdy se také přímo nedotýkejte tiskové hlavy.

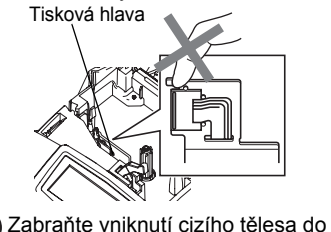

zařízení. Pokud do zařízení vnikne voda, kov, nebo jiný cizí předmět, odpojte jej od adaptéru, vyjměte baterie a kontaktujte vašeho prodejce, nebo přímo autorizovaný servis.

Nikdy zařízení nerozebírejte. Kontrolu, opravy a úpravy může

provádět pouze autorizovaný servis.

Plastikový obal uchovávejte mimo dosah dětí. Není určen na hraní.

Pokud zařízení vydává nepřirozené zvuky, kouř, pach, nebo se začne deformovat, odpojte okamžitě adaptér a

vyjměte baterie. Zařízení chraňte před nárazem a pádem.

**26**

## **Upozornění**

#### **Odstřihový nůž**

Dodržením následujících pokynů předejdete zranění a poškození zařízení.

Nedotýkejte se ostří nože.

Pokud nůž pracuje, neotevírejte kryt.

Netlačte na nůž.

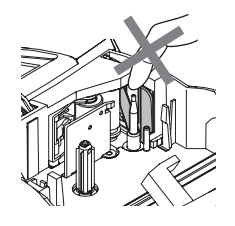

#### **Napájecí adaptér**

Pokud nebudete zařízení delší dobu používat, odpojte je od napájecího adaptéru.

Při odpojování adaptéru ze zásuvky ho držte vždy za zástrčku.

#### **Baterie**

Dodržením následujících pokynů zabráníte vytečení, přehřátí, nebo prasknutí baterie.

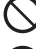

Nepoužívejte společně staré a nové baterie.

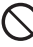

Nepoužívejte dohromady alkalické baterie s jinými typy baterií.

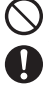

Baterie zakládejte vždy tak, aby souhlasila iejich polarita.

Pokud nebudete zařízení po delší dobu používat, vyjměte z něj baterie.

#### **P-touch**

Dodržením následujících pokynů předejdete poškození popisovače a zranění.

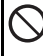

Zařízení umístěte na stabilní rovnou plochu.

Nepokládejte na zařízení žádné těžké předměty. Netlačte na LCD displej.

#### **Páska**

V závislosti na umístění, materiálu a vnějších vlivech se může štítek začít sloupávat, nebo jej nebude možné odstranit. Také se může měnit barva štítku, nebo štítek může obarvit podkladový materiál.

Před nalepením štítku, zkontrolujte stav podkladu. Podklad můžete otestovat také nalepením malého kousku štítku na skrytém místě (např. spodní část stolu apod.).

#### **Paměť**

Data uložená v paměti zařízení mohou být smazána, při chybě nebo opravě zařízení. K jejich smazání může dojít také vybitím baterie.

Pokud je zařízení bez napájení na dobu delší než dvě minuty, vymažou se všechny texty a nastavení formátování. Smažou se také všechny texty uložené v zařízení.

## **Všeobecná upozornění**

- Nepoužívejte zařízení jiným způsobem, než jaký je posán v tomto návodu. Nedodržením postupů může dojít k nehodě, nebo poškození zařízení.
- Nestrkejte žádné předměty do výstupy pásky, napájecího konektoru adaptéru, USB portu atd.
- Nedotýkejte se prsty tiskové hlavy. K čištění použijte měkké materiály (např. vatu na špejli), nebo speciální čistící pásku (TZ-CL4).
- K čištění zařízení nepoužívejte alkohol ani žádné organické ředidlo. K čištění používejte výhradně měkkou suchou utěrku.
- Chraňte zařízení před přímým slunečním světlem, tepelnými zářiči, extrémně vysokými i nízkými teplotami, před vysokou vlhkostí a prachem. Normální pracovní teplota by se měla pohybovat v rozmezí: (10°C až 35°C).
- Na zařízení neodkládejte pryžové nebo vinylové materiály. Mohlo by dojít k zabarvení přístroje.
- V závislosti na okolním prostředí a použitém nastavení mohou být některé znaky těžko čitelné.
- V zařízení používejte pouze TZ pásky. Nepoužívejte pásky, které nejsou označeny značkou TZ.
- Nevytahujte ani netlačte na pásku v kazetě. Můžete poškodit pásku nebo zařízení.
- Nepokoušejte se tisknout na prázdné kazety, nebo kazety bez pásky. Může dojít k poškození tiskové hlavy.
- Během tisku nebo posunu pásky nepoužívejte odstřih, mohlo by dojít k poškození pásky.
- Doporučujeme používat USB kabel dodaný společně se zařízením. Pokud potřebujete použít jiný kabel zkontrolujte zda je použit kabel stejné tloušťky (u některých levných kabelů jsou použity velmi tenké vodiče).
- CD-ROM chraňte před poškrábáním. Neskladujte CD-ROM v místech kde může být vystaven extrémě vysokým nebo extrémně nízkým teplotám. Nepokládejte na něj těžké předměty, ani jej neohýbejte.
- Software na CD-ROMu je určen pro použití se zařízením PT-2100 a může být současně nainstalován na více počítačích.
- Před samotným použitím zařízení si důkladně pročtěte tento návod k obsluze a uložte jej na takové místo, abyste do něj mohli kdykoli později nahlédnout.

## **Symboly použité v tomto návodu**

V návodu jsou použity následující symboly označující doplňující informace.

- : Tento symbol označuje informace a postupy, které je důležité dodržovat. Pokud  $\left( \mathbf{r}\right)$ se jimi nebudete řídit, může dojít k úrazu, poškození nebo zničení zařízení.
	- : Tento symbol označuje informace a postupy, které vám pomohou lépe
		- porozumět funkcím a ovládání zařízení.

# **ZAČĺNÁME**

## **Popis hlavních částí**

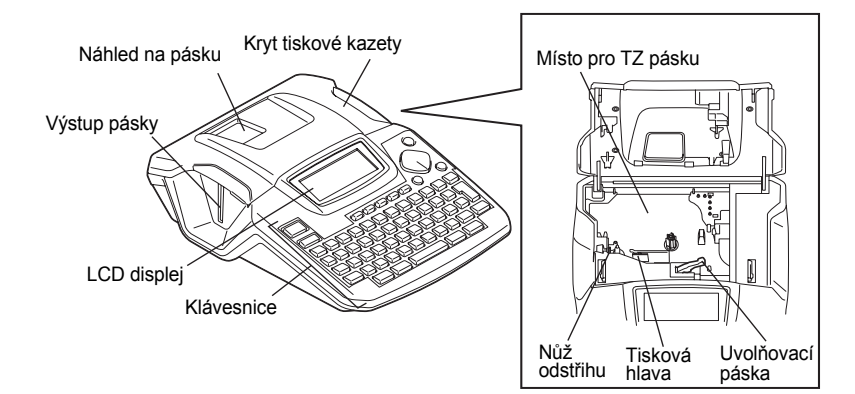

U nového zařízení je na displeji nalepená ochranná fólie, zabraňující poškození displeje. Než začnete P-Touch používat, odstraňte ji.

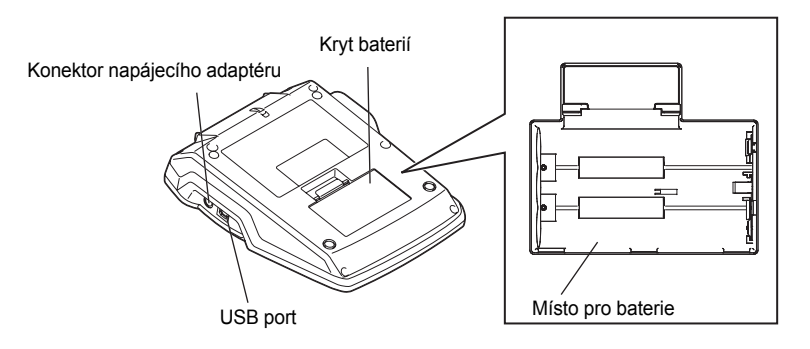

## **LCD displej a klávesnice**

#### **LCD displej**

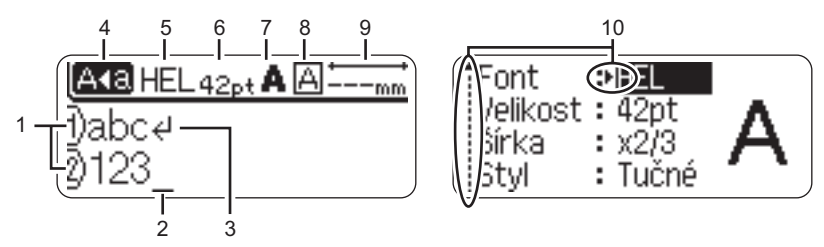

#### **1. Číslo řádku**

Zobrazuje se vždy na začátku každého řádku. Tato značka označuje číslo řádku ve štítku.

#### **2. Kurzor**

Zobrazuje aktuální pozici kurzoru. Nový znak se vloží nalevo od kurzoru. Znak nalevo od kurzoru se vymaže po stisknutí klávesy ...

#### **3. Značka Return**

Indikace konce řádku.

#### **4. Režim Caps**

Indikuje zapnutý režim psaní velkých písmen Caps.

#### **5.~8. Zobrazení stylu**

Zobrazuje aktuálně nastavený font (5), velikost písma (6), styl (7) a rámeček (8).

#### **9. Délka štítku**

Zobrazuje délku štítku pro zadaný text.

#### **10.Kurzor výběru**

Informuje, že je možné použit kurzorové klávesy pro výběr nastavení. Pomocí kláves ▲ a v vybíráte položku menu a klávesami < a → měňíte nastavení.

#### **Názvy a funkce jednotlivých kláves**

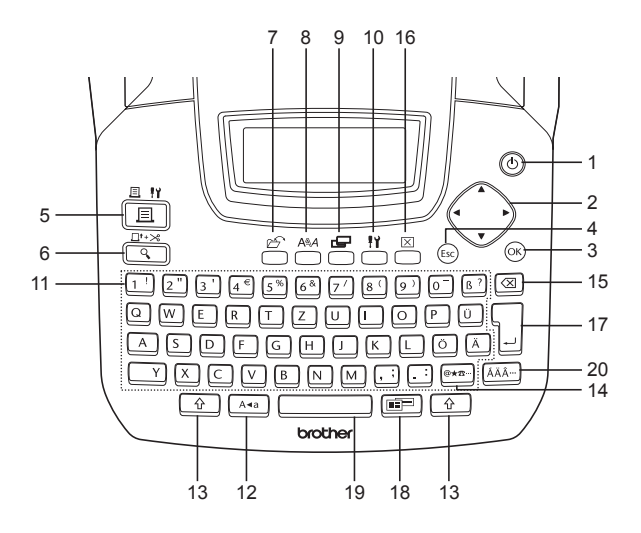

1. (Zapnutí):

Klávesa pro zapnutí a vypnutí.

2.  $\left(\begin{array}{c} \bullet \\ \bullet \end{array}\right)$   $\left(\mathbf{A} \mathbf{\nabla} \mathbf{A} \mathbf{b}\right)$ .

Posun kurzoru ve směru šipek při vkládání nebo editaci textu, vkládání symbolů, speciálních znaků a výběr nastavení.

 $3.$   $(6k)$ :

Výběr voleb zobrazených při nastavování vlastnosti štítku, nebo při zadávání symbolů nebo speciálních znaků.

4. (Esc) (Esc):

Zrušení aktuálního příkazu a návrat k zobrazení pro zadávání, nebo k předchozímu kroku.

- 5.  $\frac{1 \cdot \pi}{\sqrt{2}}$  (Tisk):
- Tisk aktuálního štítku.
- Otevření voleb tisku při stisku společně s klávesou  $\circled{a}$ .
- 6.  $\frac{\Box \Box \land \Box}{\Box}$  (Náhled):
- Zobrazení náhledu štítku.
- Vysune 23 mm prázdné pásky a automaticky ho odstřihne při stisku společně s klávesou  $\lceil \hat{\theta} \rceil$ .

#### **ZAČĺNÁME**

7. (Soubor):

Otevření menu Soubor, ve kterém můžete tisknout, otevírat, ukládat a mazat často používané štítky v paměti.<br> $\frac{A\&A}{A}$  (Text):

- $8. \sim$  (Text):
- Otevření menu Text, kde lze nastavovat vlastnosti textu.
- Při stisknutí tlačítka společně s klávesou  $\boxed{\hat{\omega}}$ , je možné nastavovat vlastnosti textu u každého řádku zvlášť.
- 9. (Štítek): Otevření menu Štítek, ve kterém je možné nastavovat vlastnosti štítku.
- 10.  $\frac{11}{1}$  (Nastavení):
- Otevření menu Nastavení, kde můžete měnit nastavení funkcí popisovače.
- $11. | 1! | 1! |$ . : :
- Klávesy pro psaní znaků a čísel.
- Horní znaky zadáte při současně stisknuté klávese  $A^4$  nebo  $\rightarrow$ .
- 12. |  $A \triangleleft$  | (Caps):

Vypnutí nebo zapnutí režimu Caps. Pokud je režim Caps zapnutý, vkládají se automaticky horní znaky kláves a velká písmena.

13.  $\uparrow$   $\uparrow$  (Shift):

Při stisku klávesy v kombinaci s touto klávesou bude zadán horní znak, nebo symbol na číselných klávesách.

14. |@★☎…| (Symbol):

- Vložení symbolu ze seznamu dostupných symolů.
- Současným stisknutím s klávesou  $\boxed{\hat{\Phi}}$ se otevře okno pro vložení dat čárového kódu.
- 15.  $\alpha$  (Backspace):

Vymazání znaku nalevo od kurzoru.

16.  $\mathbb{Z}$  (Clear):

Vymazání celého textu, nebo celého textu a aktuálního nastavení.

- 17. (Enter):
- V režimu zadávání textu vložení nového řádku.
- Současným stisknutím s klávesou  $\boxed{\triangle}$  dojde ke vložení bloku.
- 18. **[allet]** (Automatický formát):

Otevření menu Automatický formát, kde je možné vytvářet štítky pomocí předdefinovaných šablon a formátů.

- 19. (Mezerník):
- Vložení prázdného místa.
- Návrat předdefinované hodnoty nastavení.
- Při současném stisku s klávesou  $\lceil \frac{1}{2} \rceil$ vložení tabulátoru.

20. | ÁÄ··· | (Diakritika):

Touto klávesou lze vybrat znak s diakritikou.

## **Napájení**

#### **Baterie**

- Zkontrolujte, zda je P-Touch vypnutý a sejměte kryt baterií ve spodní části zařízení. Pokud jsou již baterie založené, vyjměte je. **1**
	- Při výměně baterií se ujistěte, že je zařízení  $\widehat{\mathsf{C}}$ vypnuté.
- Vložte šest nových **alkalických článků AA** (LR6), **2** dle naznačené polarity.
	- Při výměně baterií je vyměňte vždy všechny  $\sqrt{ }$ za nové.
- Zavřete kryt baterií tak, že zaháknete tři západky ve spodní části a kryt zavřete, dokud se nezacvakne. **3**

## **Upozornění**

Pokud nebudete zařízení delší dobu používat, vyjměte z něj baterie.

**Česky**

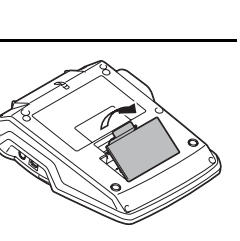

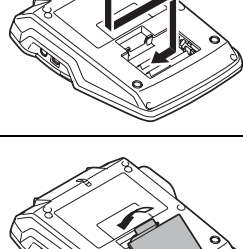

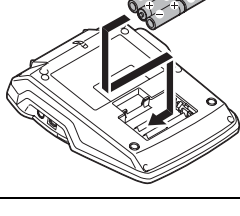

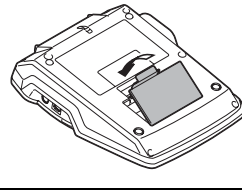

#### **Napájecí adaptér**

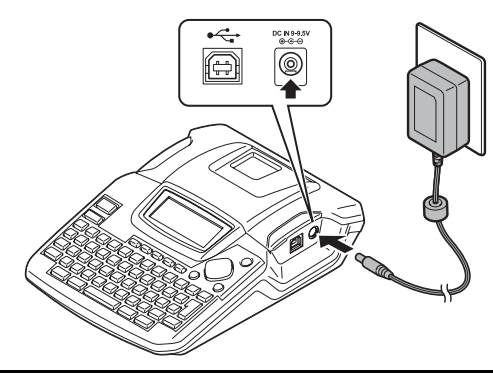

- Zapojte konektor adaptéru do zdiřky označené DC IN 9-9.5V. **1**
- Zastrčte adaptér do zásuvky. **2**
- Před odpojením adaptéru vypněte zařízení.
	- Nevytahujte adaptér ze zásuvky za kabel.
	- Pro záložní napájení paměti po dobu kdy je adaptér odpojený použijte alkalické baterie velikosti AA (LR6).

## **Varování**

- Používejte pouze adaptér (model AD-24) určený pro váš P-Touch. Použitím jiného adaptéru může dojít ke zranění a poškození zařízení. Firma Brother neodpovídá za žádná zranění a škody vzniklé použitím jiného než doporučeného adaptéru.
- Nepřipojujte adaptér do nestandardních elektrických zásuvek. Může dojít ke zranění nebo poškození zařízení. Firma Brother neodpovídá za žádná zranění a škody vzniklé zapojením adaptéru do nestandardní elektrické zásuvky.

## **Upozornění**

- Pokud nebudete popisovač delší dobu používat, odpojte napájecí adaptér ze zásuvky.
- Pokud odpojíte napájení na dobu delší než dvě minuty, vymažou se všechny texty a nastavení.

## **Založení kazety s páskou**

V popisovači lze použít kazety šířek 3.5 mm, 6 mm, 9 mm, 12 mm, 18 mm. Používejte pouze pásky označené značkou  $T\mathbb{Z}$ .

• Pokud je u nové kazety fixační kartón, je nutné jej před založením kazety odstranit.

• Pokud je barvonosná (ribonová) uvolněná, napněte je otočením prstem ve směru naznačeném na kazetě s páskou.

Zkontrolujte, zda není konec pásky ohnutý a že páska prochází vodítky. **1**

# **Česky**

Zkontrolujte, zda je zařízení vypnuté. Odklopte kryt pásky. Pokud je v zařízení založena páska vyjměte ji tahem vzhůru. **2**

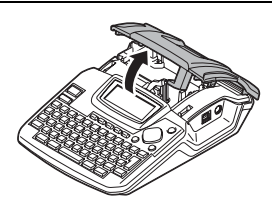

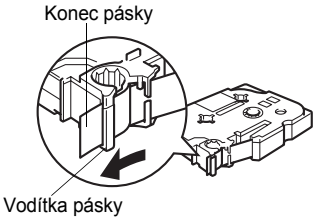

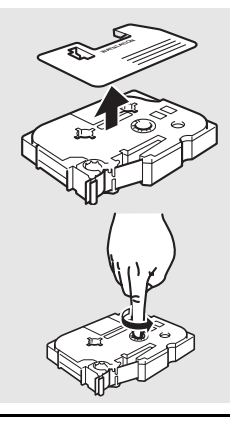
### **ZAČĺNÁME**

- Vložte kazetu do zařízení tak, aby **3** konec pásky směroval k výstupu pásky, a jemně zatlačte dokud kazeta nezaskočí.
	- Při vkládádní pásky dejte pozor, aby se páska nezachytila o tiskovou hlavu.

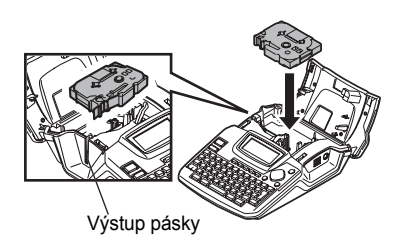

Zavřete kryt pásky. **4**

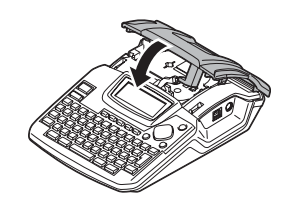

- Před zavřením krytu zkontrolujte zda je uvolňovací páčka nahoře. Kryt pásky nelze zavřít, pokud je uvolňovací páčka dole.
	- **Netahejte pásku z výstupu. Může dojít k vytažení barvonosné pásky.**
	- Pásky skladujte na suchém a tmavém místì. Nevystavujte je pøímému sluneènímu svìtlu, vysokým teplotám, vysoké vlhkosti a prachu. Po rozbalení pásku co nejdøíve spotøebujte.

# **Zapnutí/vypnutí popisovače**

Stisknutím tlačítka (D) popisovač zapnete. Opětovným stisknutím tlačítka @ popisovač vypnete.

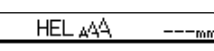

- P-touch se automaticky přepne do režimu úspory energie pokud není po určitou dobu stiknuta žádná klávesa. Informaci za jak dlouho se P-Touch automaticky vypne najdete v následující tabulce.
	- Pokud jsou v zařízení baterie, nebo je připojen na napájení z adaptéru, pak se po zapnutí na displeji zobrazí informace jaké na něm byly před vypnutím.

### **●Doba automatického vypnutí●**

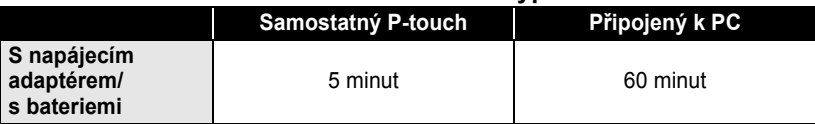

# **Vytvoření vašeho prvního štítku**

#### **Vytvoření štítku pomocí P-touche**

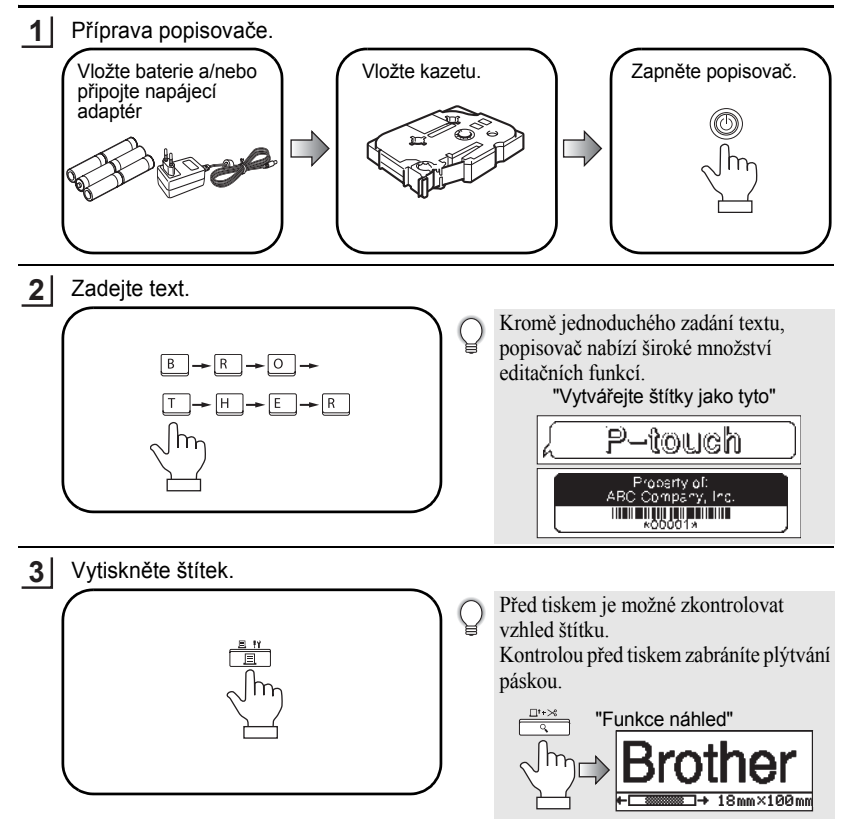

#### **Vytvoření štítku pomocí počítače 1** Připravte zařízení. (viz krok 1 předchozí části.) **2** Připravte počítač. Nainstalujte software. Připojte USB kabel. Zapněte P-touch. **TELEBRATE** Příručka instalace programu V Příručka instalace programu **3** Zadejte text štítku pomocí programu P-touch Quick Editor. Spusťte P-touch V P-touch Quick Editoru zadejte text. Quick Editor. 口唇・湯・滴・参・ Například klikněte v **MATT** B J U okně návrhu a Length: Auto eurè zadejte "Brother" P-touch Quick **Brother** Editor. Nápověda softwaru Nápověda softwaru **4** Vytiskněte štítek. Klikněte na tlačítko Štítek se vytiskne. "Print". Brother

P-touch Quick Editor (jednoduchý editační program) je ideální pro rychlé vytváření jednoduchých štítků.

Nápověda softwaru Nápověda softwaru

Pro vytváření složitějších štítků, použijte P-touch Editor.

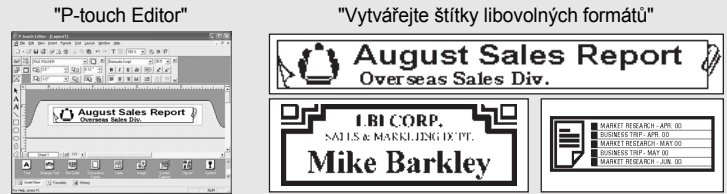

### **Specifikace**

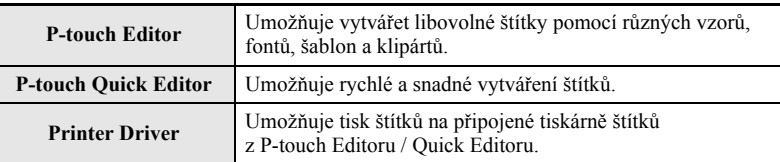

### **Zásady používání CD-ROM**

- Chraňte CD-ROM před poškrábáním.
- Nevystavujte CD-ROM extrémě nízkým nebo vysokým teplotám.
- Nepokládejte na CD-ROM těžké předměty.
- Software dodaný na CD-ROMu je určen pouze pro zařízení se kterým bylo dodán. Lze jej instalovat na libovolném množství počítačů např. v rámci kanceláře.
- **Nepřipojujte zařízení k počítači USB kabelem dokud Vás k tomu software během instalace nevyzve.**

# **SYSTÉMOVÉ POŽADAVKY**

Před instalací zkontrolujte, zda váš systém splňuje následující požadavky.

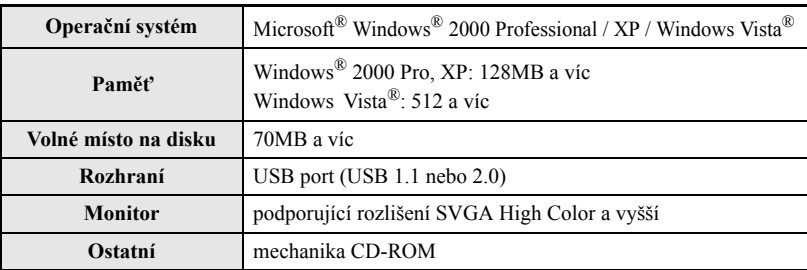

**Poznámka:**Microsoft a Windows jsou registrovanými ochrannými značkami firmy Microsoft Corporation, USA. Názvy dalších programů a produktů uvedených v tomto návodu jsou registrovanými obchodními značkami příslušných firem.

**Poznámka: • Před instalací programu nepřipojujte USB kabel k počítači.**

- **•** Pro instalaci programu musíte být přihlášen jako uživatel s právy administrátora.
- **•** Průběh instalace se může lišit v závislosti na operačním systému vašeho počítače. Následující postup popisuje instalaci do Windows XP®.

**1.** Spusťte počítač, zkontrolujte zda jste přihlášeni s administrátorskými právy. **2.** Vložte instalační CD-ROM do mechaniky. Zobrazí se obrazovka P-touch Setup Screen.

**Poznámka:**Pokud se automaticky nezobrazí obrazovka P-touch Setup Screen, dvojklikněte v průzkumníku na ikonu Tento počítač. Pak dvojklikněte na ikonu PT-2100. Pokud budete chtít instalaci zrušit, klikněte na tlačítko **[Exit]**.

- **3.** Vyberte jazyk ve kterém s vámi bude instalátor komunikovat.
	- **Standard:** Budou nainstalovány (předvolba) všechny části (P-touch Editor, P-touch Quick Editor a tiskový ovladač).
	- **Custom:** Můžete vybrat, které součásti se budou instalovat. Doporučeno pro zkušené uživatele.

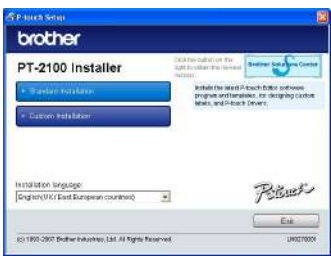

- **4.** Pečlivě si přečtěte licenční ujednání. Pokud s ním souhlasíte a chcete pokračovat v instalaci, klikněte na tlačítko **[Yes]**.
- **5.** Zadejte jméno uživatele a název firmy (pokud je třeba) a klikněte na **[Next]**.

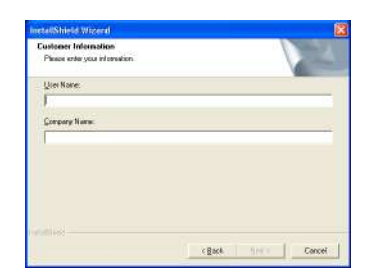

**6.** Potvrďte adresář, kam se program nainstaluje a klikněte na **[Next]**.

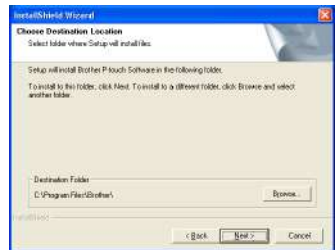

**Poznámka:** Pokud chcete změnit adresář, kam se program nainstaluje, kliknětena **[Browse]**  a zadejte nové umístění.

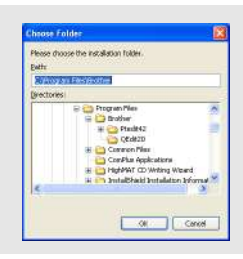

**7.** Zaškrtněte ty zástupce, které chcete umístit na plochu a klikněte na **[Next]**.

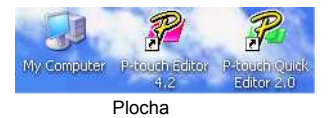

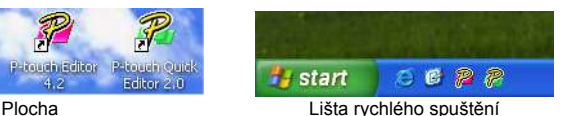

- **8.** Zkontrolujte nastavení a klikněte na **[Next]**. (Pro změnu některého z nastavení klikejte na **[Back]** dokud se nezobrazí požadované okno s nastavením.)
- **9.** Vyberte které aplikace Microsoft® Office mají používat funkci Add-In a klikněte na **[Next]**. (Funkce Add-In umožňuje vytvářet štítky přímo z aplikací Microsoft® Office.)

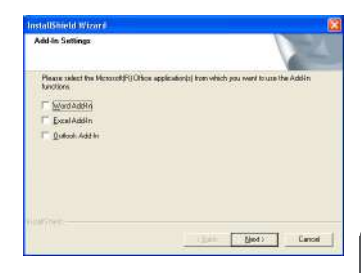

- **10.**Vybrané součásti se automaticky nainstalují.
- **11.**Na vyzvání připojte P-touch k počítači pomocí USB kabelu a zapněte ho.
- Odstraňte krycí štítek USB portu.

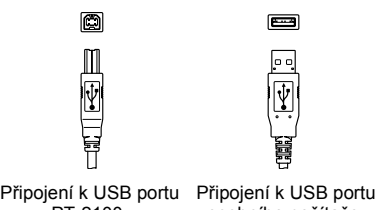

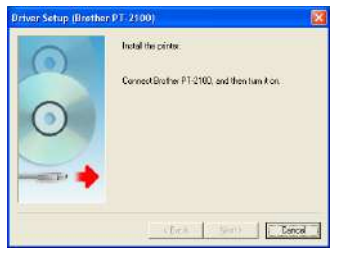

- PT-2100. osobního počítače.
- **12.**Tiskový ovladač se automaticky nainstaluje.
- **13.**Vyberte volbu "Yes" (default) pro online registraci zařízení a klikněte na **[Next]**. Pokud tuto volbu vyberete, otevře se standardní internetový prohlížeč.
- **14.**Pro dokončení instalace klikněte na **[Finish]**. Pokud k tomu budete vyzváni, restartujte počítač.

# **POUŽITÍ P-TOUCH EDITORu / QUICK EDITORu**

### **Spuštění programu**

V hlavním panelu klikněte na tlačítko Start a pak na...

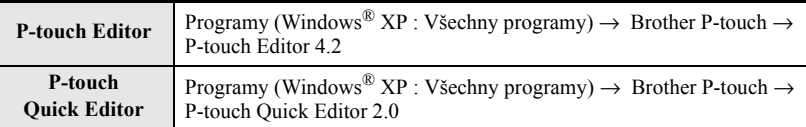

### **Použití nápovědy**

Nápověda poskytuje detailní popis postupů při vytváření štítků pomocí P-touch programů.

#### **U P-touch Editoru:**

- Pro zobrazení nápovědy, v menu Help vyberte "P-touch Editor Help" a klikněte na téma, které vás zajímá.
- Pro "**Help**" nápovědy na standardní tiskárně, klikněte na téma které chcete tisknout a pak klikněte na ikonu tiskárny.

#### **U P-touch Quick Editoru:**

- Pro zobrazení nápovědy, klikněte pravým tlačítkem v okně P-touch Quick Editoru a v nabídce vyberte "**Help**". Pak vyberte téma, které vás zajímá. Pokud chcete téma vytisknout, označte ho a klikněte na tlačítko "**Help**".
- Vyberte tiskárnu na které chcete téma vytisknout a klikněte na tlačítko "**Help**".

### **ODINSTALACE P-TOUCH EDITORU / QUICK EDITORU**

- **1.** Start (  $\rightarrow$  Nastavení)  $\rightarrow$  Ovládací panely  $\rightarrow$  Přidat nebo odebrat program  $\rightarrow$ Brother P-touch Editor 4.2 (Brother P-touch Quick Editor 2.0) → Změnit nebo odebrat (Přidat/Odebrat...)
- **2.** Pro odinstalaci programů zvolte "OK".
- **3.** Pro dokončení odinstalace postupujte podle instrukcí na obrazovce.

# **ODINSTALACE/ PŘEHRÁNÍ TISKOVÉHO OVLADAČE**

- **1.** Instalační CD-ROM vložte do CD-ROM mechaniky. (Pokud se automaticky objeví instalační okno, klikněte na **[Cancel]**.)
- **2.** V průzkumníkovi klepněte pravým tlačítkem na mechaniku CD-ROM a z nabídky vyberte Prozkoumat.
- **3.** Dvojklikněte na "d\_setup.exe". (Pokud se zobrazí dialogové okno s výběrem jazyka, vyberte komunikační jazyk a klikněte na **[OK]**.)
- **4.** Vyberte zda chcete odstranit, nebo nahradit stávající tiskový ovladač a klikněte na **[Next]**.
- **5.** Pro dokončení postupujte podle instrukcí na obrazovce.

#### **Deklaracja Zgodności**

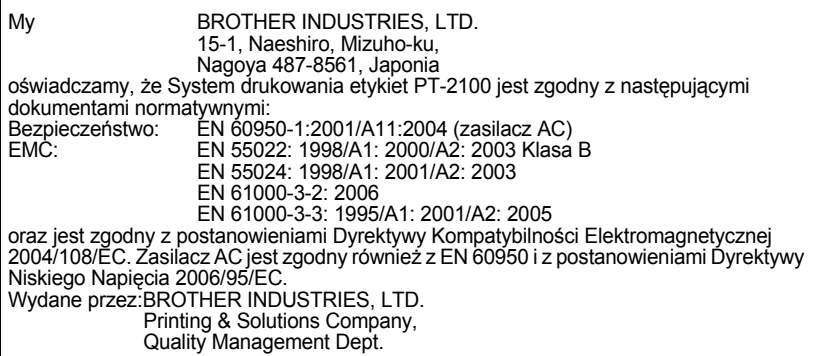

#### **Nota dotycząca opracowania i publikacji**

Ten podręcznik został opracowany i wydany pod nadzorem firmy Brother Industries Ltd. i zawiera najnowsze opisy i dane techniczne wyrobu.

Treść niniejszego podręcznika oraz dane techniczne tego wyrobu podlegają zmianom bez powiadomienia.

Firma Brother zastrzega sobie prawo do dokonywania zmian bez powiadomienia w specyfikacjach i dokumentacji zawartych w niniejszej instrukcji i nie ponosi odpowiedzialności za jakiekolwiek szkody (także pośrednie) spowodowane korzystaniem z tych informacji, w tym także za błędy typograficzne i inne, które mogą występować w tej publikacji.

© 2008 Brother Industries Ltd.

- IBM jest znakiem handlowym International Business Machines, Inc.
- Microsoft i Windows są zarejestrowanymi znakami handlowymi Microsoft Corporation, USA.
- Nazwy innych programów lub produktów użyte w tym dokumencie są znakami handlowymi poszczególnych firm, które je opracowały.

# **PRZED ROZPOCZĘCIEM PRACY Z URZĄDZENIEM**

Dziękujemy za zakup urządzenia P-touch 2100.

Twoje nowe urządzenie jest łatwym w użyciu, oferującym mnóstwo funkcji systemem do tworzenia profesjonalnych etykiet wysokiej jakości. Oprócz łatwego tworzenia etykiet za pomocą wstępnie sformatowanych układów etykiet, dołączone oprogramowanie edycyjne oferuje zaawansowane funkcje formatowania etykiet, formatów bloków, kodów kreskowych i automatycznego numerowania.

# **Środki ostrożności dotyczące bezpieczeństwa**

Aby zapobiec zranieniom lub uszkodzeniom urządzenia, ważne informacje oznaczone są za pomocą różnych symboli. Symbole i ich znaczenie znajdują się poniżej:

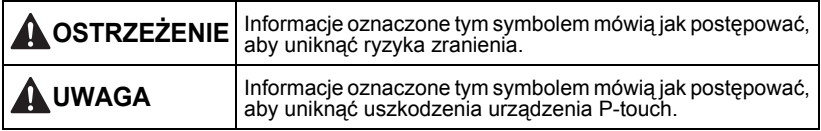

W niniejszym podręczniku użyto następujących symboli:

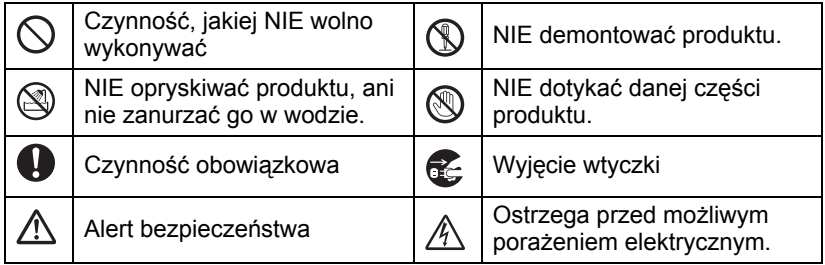

# **OSTRZEŻENIE**

### **Zasilacz AC**

Stosuj poniższe zasady, aby uniknąć pożaru, porażenia elektrycznego lub uszkodzenia.

Używaj tylko zasilacza AC (AD-24), zaprojektowanego specjalnie do twojego urządzenia P-touch. W przeciwnym razie, Brother nie ponosi odpowiedzialności za jakikolwiek wypadek lub szkody, wynikające z niekorzystania z wymaganego zasilacza.

Odłącz kabel zasilania natychmiast i zaprzestań korzystania z urządzenia podczas burzy. Może wystąpić małe ryzyko porażenia elektrycznego od pioruna.

Nie dotykaj zasilacza AC lub wtyczki wilgotnymi rękoma.

Nie używaj zasilacza AC w miejscach o dużej wilgotności, takich jak łazienki. Nie używaj uszkodzonego kabla zasilania.

Nie przeciążaj gniazda zasilania.

Nie umieszczaj na urządzeniu ciężkich przedmiotów, nie uszkadzaj ani nie modyfikuj kabla zasilania lub wtyczki. Nie wyginaj ani nie ciągnij za kabel zasilania.

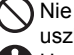

Nie upuszczaj, nie uderzaj, aby nie uszkodzić zasilacza AC.

Upewnij się, że wtyczka jest całkowicie włożona do gniazdka zasilania. Nie korzystaj z luźnego gniazdka.

### **Bateria**

Stosuj poniższe zasady, aby uniknąć wycieku płynu, nagrzewania, pęknięcia baterii.

Podczas wymiany baterii nie używaj metalowych przedmiotów, takich jak pinceta lub metalowy długopis.

Nie wrzucaj do ognia, nie podgrzewaj i nie demontuj baterii.

# **OSTRZEŻENIE**

#### **P-touch**

Przestrzegaj poniższych wskazówek, aby uniknąć pożaru, uszkodzenia urządzenia, porażenia elektrycznego lub zablokowania.

Nie dopuść do zawilgocenia w jakikolwiek sposób urządzenia P-touch. Nie dotykaj żadnych metalowych części, znajdujących się w pobliżu głowicy drukującej. Głowica drukująca bardzo się nagrzewa w trakcie używania i pozostaje bardzo gorąca tuż po użyciu. Nie dotykaj jej bezpośrednio rękoma.

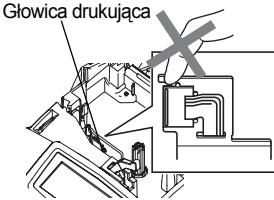

Nie używaj urządzenia P-touch, jeśli znajduje się w nim ciało obce. Jeśli woda, przedmiot metalowy lub inne ciało obce dostanie się do wnętrza urządzenia P-touch, odłącz zasilacz AC i wyjmij baterie i skontaktuj się z detalicznym punktem sprzedaży, w którym urządzenie P-touch zostało zakupione lub z lokalnym autoryzowanym centrum obsługi.

- Nie demontuj urządzenia P-touch. W celu wykonania przeglądu, regulacji i naprawy urządzenia P-touch, skontaktuj się z detalicznym punktem sprzedaży, w którym urządzenie P-touch zostało zakupione lub z lokalnym autoryzowanym centrum obsługi.
- Wyrzucaj prawidłowo worki foliowe i trzymaj je z dala od niemowląt i dzieci. Nie zakładaj ich na siebie i nie baw się nimi.
- **Natychmiast odłącz zasilacz AC,** wyciągnij baterie i zaprzestań korzystania, jeśli zauważysz nienormalny zapach, ciepło, odbarwienie, zdeformowanie lub cokolwiek wyjątkowego w trakcie używania lub przechowywania urządzenia.
	- Nie upuszczaj, ani nie uderzaj urządzenia P-touch, aby go nie uszkodzić.

# **UWAGA**

### **Obcinarka taśmy**

Przestrzegaj poniższych zasad, aby uniknąć zranienia ciała i uszkodzenia urządzenia P-touch.

Nie dotykaj ostrza obcinarki.

Nie otwieraj pokrywy komory taśmy w czasie pracy obcinarki.

Nie stosuj nadmiernego nacisku na obcinarkę.

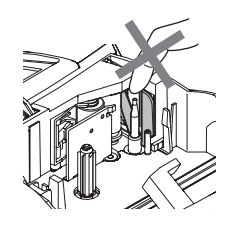

### **Zasilacz AC**

Jeśli nie używasz urządzenia P-touch przez dłuższy okres czasu, upewnij się, że odłączyłeś zasilacz AC z gniazdka zasilania oraz z urządzenia.

Odłączając kabel zasilania z gniazdka, zawsze trzymaj za wtyczkę.

### **Bateria**

Przestrzegaj poniższych zasad, aby uniknąć wycieku płynu, nagrzewania, pęknięcia baterii.

łącznie. Nie używaj łącznie baterii

alkalicznych z bateriami innego typu.

Nie używaj starych i nowych baterii

Nie umieszczaj dodatniej i ujemnej końcówki w złych pozycjach. Wyciągnij baterie, jeśli nie zamierzasz używać urządzenia P-touch przez dłuższy okres czasu.

### **P-touch**

Przestrzegaj poniższych zasad, aby uniknąć zranienia lub uszkodzenia urządzenia.

Ustaw urządzenie P-touch na płaskiej, stabilnej powierzchni, takiej jak biurko.

Nie umieszczaj żadnych ciężkich przedmiotów na urządzeniu P-touch. Nie przyciskaj wyświetlacza LCD.

### **Taśma**

W zależności od miejsca, materiału i warunków środowiskowych, etykieta może się odklejać lub może być trudna do usunięcia, kolor etykiety może się zmienić lub zabarwić inne przedmioty.

Przed przyklejeniem etykiety sprawdź warunki środowiskowe oraz materiał.

### **Pamięć**

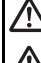

Wszystkie dane zapisane w pamięci zostaną utracone w przypadku awarii lub naprawy urządzenia P-touch lub po wyczerpaniu się baterii.

Gdy zasilanie jest odłączone przez ponad dwie minuty, wszystkie ustawienia tekstu oraz formatowania zostaną skasowane. Wszystkie pliki tekstowe zapisane w pamięci oraz ustawienia zegara również zostaną skasowane.

### **Ogólne środki ostrożności**

- Nie korzystaj z urządzenia P-touch w jakikolwiek inny sposób lub w jakimkolwiek innym celu niż te opisane w tym Podręczniku. Mogłoby to być przyczyną wypadku lub uszkodzenia urządzenia.
- Nie umieszczaj żadnych przedmiotów w szczelinie wyjściowej taśmy, złączu zasilacza AC lub portu USB, itd.
- Nie dotykaj palcami głowicy drukującej. Podczas czyszczenia głowicy drukującej, używaj miękkiego materiału (np. wacika bawełnianego) lub opcjonalnej kasety do czyszczenia głowicy drukującej (TZ-CL4).
- Nie czyść urządzenia przy użyciu alkoholu lub innych rozpuszczalników organicznych. Używaj jedynie miękkiej, suchej szmatki.
- Nie umieszczaj urządzenia w miejscach narażonych na bezpośrednie działanie promieni słonecznych lub deszczu, w pobliżu grzejników lub innych gorących urządzeń lub w jakimkolwiek innym miejscu narażonym na ekstremalnie wysokie lub niskie temperatury (na przykład na tablicy rozdzielczej lub z tyłu twojego samochodu), dużą wilgotność lub kurz. Standardowy przedział temperatury, w jakiej działa urządzenie to 10°C do 35°C.
- Nie pozostawiaj żadnej gumy, ani winylu na urządzeniu na dłuższy okres czasu, gdyż na urządzeniu może pozostać plama.
- W zależności od warunków otoczenia i zastosowanych ustawień, niektóre litery lub symbole mogą być trudne do odczytania.
- Z tym urządzeniem używaj tylko taśm TZ Brother. Nie używaj taśm, które nie są oznaczone symbolem  $\mathbb{R}$ .
- Nie ciągnij, ani nie naciskaj na taśmę, znajdującą się w kasecie. Można w ten sposób uszkodzić kasetę lub urządzenie P-touch.
- Nie próbuj drukować etykiet przy użyciu pustej kasety lub bez zainstalowanej w urządzeniu P-touch kasety. Mogłoby to spowodować uszkodzenie głowicy drukującej. Można w ten sposób uszkodzić głowicę drukującą.
- Nie próbuj odcinać taśmy podczas drukowania lub przewijania taśmy. Można w ten sposób uszkodzić taśmę.
- Zaleca się używanie kabla USB, dostarczonego razem z urządzeniem P-touch. Jeśli musisz użyć innego kabla USB, upewnij się, że jego konstrukcja jest wysokiej jakości.
- Uważaj, aby nie zarysować płyty CD-ROM. Nie umieszczaj płyty CD-ROM w jakimkolwiek miejscu narażonym na wysokie lub niskie temperatury. Nie stawiaj żadnych ciężkich przedmiotów na płycie CD-ROM, aby jej nie złamać.
- Oprogramowanie, znajdujące się na płycie CD-ROM może być używane z urządzeniem P-touch i zostać instalowane na więcej niż jednym komputerze.
- Mocno polecamy, abyś uważnie przeczytał ten Podręcznik Użytkownika zanim rozpoczniesz korzystanie ze swojego urządzenia P-touch i abyś zachował go w poręcznym miejscu, abyś mógł z niego skorzystać w przyszłości.

# **Symbole użyte w tym podręczniku**

W Podręczniku użyto następujących symboli wskazujących na dodatkowe informacje.

- : Ten symbol oznacza informacje lub wskazówki, których zignorowanie moż<sup>e</sup>  $\left( \mathbf{I}\right)$ spowodować uszkodzenie lub zranienie oraz operacje powodujące błędy.
- : Ten symbol oznacza informacje lub wskazówki, mogące pomóc zrozumieć<sup>i</sup> używać urządzenie P-touch w sposób bardziej efektywny.

**PRZED ROZPOCZĘCIEM PRACY Z URZĄDZENIEM** ......  $\bullet\bullet\bullet\bullet\bullet\bullet$ 

# **ROZPOCZĘCIE PRACY**

# **Opis ogólny**

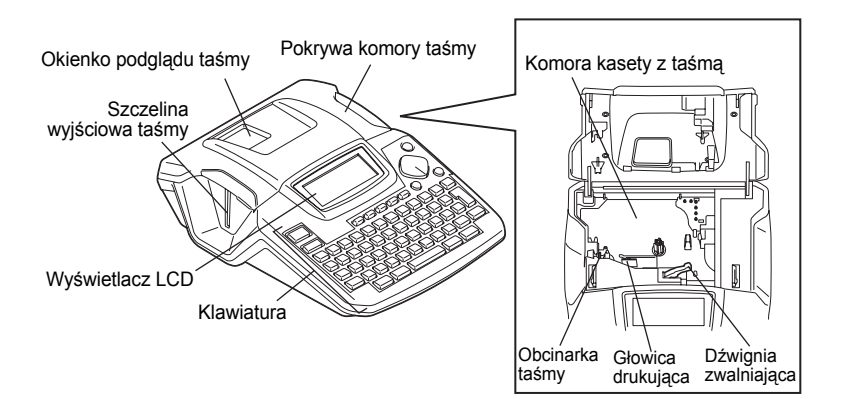

Bezpośrednio po rozpakowaniu urządzenia, wyświetlacz LCD jest pokryty folią ochronną w celu jego ochrony przed uszkodzeniem. Zdejmij folię przed rozpoczęciem korzystania z urządzenia P-touch.

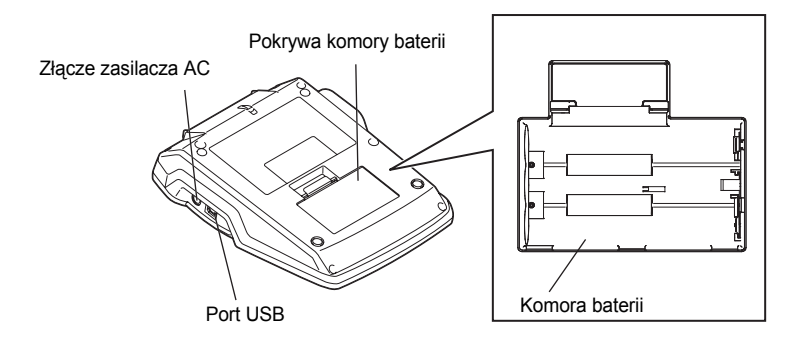

**Polski**

## **Wyświetlacz LCD i Klawiatura**

### **Wyświetlacz LCD**

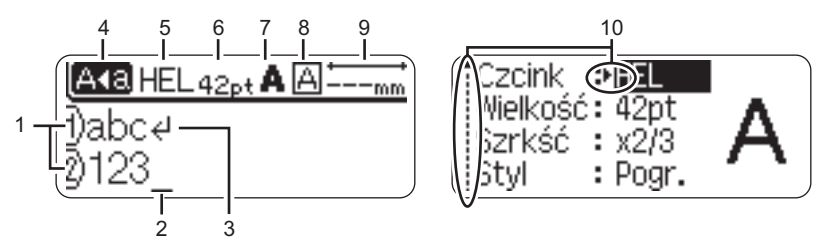

#### **1. Numer linii**

Ten znak, wyświetlany na początku każdego wiersza, wskazuje numer wiersza w układzie etykiety.

#### **2. Kursor**

Wskazuje bieżące położenie kursora. Nowe znaki są wprowadzane po lewej stronie kursora, a po wciśnięciu klawisza (a), znak, znajdujący się po lewej stronie kursora jest usuwany.

#### **3. Znak końca wiersza**

Wskazuje koniec wiersza tekstu.

#### **4. Tryb Caps**

Wskazuje, że włączony jest tryb Caps.

#### **5.~8. Informacje dotyczące stylu**

Wskazuje ustawienia bieżącego kroju czcionki (5), rozmiaru czcionki (6), stylu czcionki (7), ramki (8).

#### **9. Długość taśmy**

Informuje o długości taśmy dla wprowadzonego tekstu.

#### **10.Wybór kursora**

Informuje, że możesz użyć klawiszy kursora do wyboru elementów znajdujących się na ekranie. Użyj klawiszy  $\blacktriangle$  i  $\blacktriangledown$ , aby wybrać element menu oraz klawiszy  $\blacktriangleleft$  i  $\blacktriangleright$ , aby zmienić ustawienie.

### **Nazwy klawiszy i Funkcje**

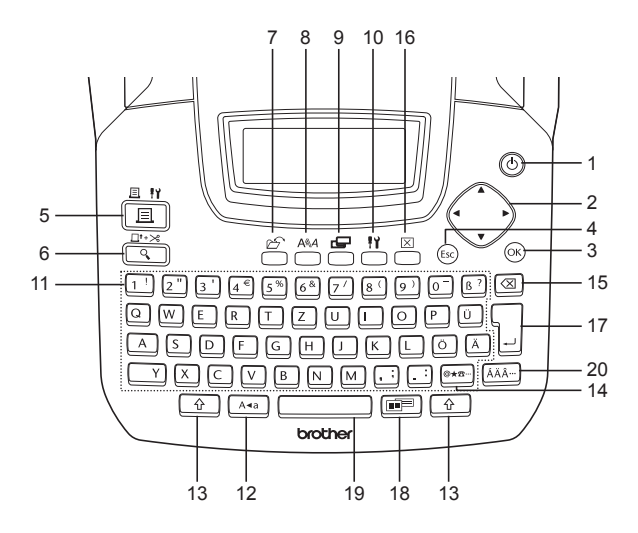

1.  $(\langle \cdot \rangle)$  (Zasilanie):

Włącza i wyłącza urządzenie P-touch.

2.  $\langle \cdot \rangle$  ( $\blacktriangle \blacktriangledown \blacktriangleleft \blacktriangleright$ ):

Porusza kursorem w kierunku strzałki podczas wprowadzania lub edycji znaków, wprowadzania symboli lub liter akcentowanych, oraz przy ustawianiu atrybutów etykiety w menu funkcji.

 $3.$   $(R)$ 

Wybiera wyświetloną opcję podczas ustawiania atrybutów etykiety w menu funkcji lub podczas wprowadzania symboli lub liter akcentowanych.

4. (Escape):

Anuluje bieżącą komendę i przywraca ekran do ekranu wprowadzania danych lub do poprzedniego kroku.

- $5. \frac{3 \cdot \pi}{\sqrt{2}}$  (Drukowanie):
- Drukuje bieżący projekt etykiety na taśmie.
- Przy jednoczesnym wciśnięciu klawisza  $\alpha$ , otwiera menu Opcji drukowania.
- 6.  $\frac{\Box^* \rightarrow \mathbb{R}}{\Box^*}$  (Podgląd):
- Wyświetla podgląd etykiety.
- Przy jednoczesnym wciśnięciu klawisza przewija 23 mm pustej taśmy, a następnie automatycznie ją odcina.

#### **ROZPOCZĘCIE PRACY**

 $7. \n\Box$  (Plik):

Otwiera menu Plik, zawierające opcje drukowania, otwierania, zapisywania lub usuwania często używanych etykiet, znajdujących się w pamięci.

- 8.  $\stackrel{A\&A}{\frown}$  (Tekst):
- Otwiera menu Tekst, zawierające opcje ustawiania atrybutów czcionki dla etykiety.
- Gdy menu Tekst jest otwierane przy jednoczesnym naciśnięciu klawisza  $\lceil \hat{r} \rceil$ , atrybuty czcionki można ustawiać dla każdego wiersza etykiety.
- 9. <br />  $\leq$  (Etykieta):

Otwiera menu Etykieta, zawierające opcje ustawiania atrybutów etykiety.

10. Vstawienia):

Otwiera menu Ustawienia, zawierające opcje ustawiania parametrów urządzenia P-touch.

11.  $|1$ <sup>!</sup>

- Użyj tych klawiszy do wprowadzania liter lub cyfr.
- Wielkie litery i symbole można wprowadzać przy użyciu tych klawiszy w kombinacji z klawiszami  $A^4$  lub  $\boxed{A}$ .
- 12.  $|A \triangleleft a|$  (Caps):

Włącza lub wyłącza tryb Caps. Gdy tryb caps jest włączony, wielkie litery można wprowadzać naciskając sam klawisz litery.

13.  $\uparrow$   $\uparrow$  (Shift):

Użyj tego klawisza w kombinacji z klawiszami liter lub cyfr, aby wprowadzić wielkie litery lub symbole podane na klawiszach cyfr.

- 14.  $\left[ \circ \star \circ \cdot \right]$  (Symbol):
- Użyj tego klawisza, aby wybrać i wprowadzić symbol z listy dostępnych symboli.
- Gdy użyjemy tego klawisza w kombinacji z klawiszem  $\boxed{\hat{\theta}}$ , otworzy się ekran wprowadzania danych kodu kreskowego.
- 15.  $\alpha$  (Backspace):

Kasuje znak znajdujący się z lewej strony kursora.

16.  $M$  (Clear):

Kasuje cały wprowadzony tekst lub cały tekst i bieżące ustawienia etykiety.

17. (Enter):

- Przesuwa kursor do nowej linii, gdy wprowadzamy tekst.
- Gdy używamy tego klawisza w kombinacji z klawiszem  $\boxed{\hat{\Phi}}$ przesuwa kursor do nowego bloku.
- 18. (Automatyczne formatowanie):

Otwiera menu Automatycznego formatowania, zawierające opcje tworzenia etykiety przy użyciu predefiniowanych szablonów lub formatów bloku.

- 19. (Spacja):
- Wprowadza spację.
- Przywraca domyślną wartość ustawienia.
- Gdy użyjemy tego klawisza w kombinacji z klawiszem  $\boxed{\hat{\Phi}}$  w pozycji kursora na ekranie wprowadzania tekstu wstawiony zostanie tabulator.
- 20. | ÁÄ··· | (Akcent):

Użyj tego klawisza, aby wybrać i wprowadzić znak akcentowany.

# **Baterie** Po upewnieniu się, że zasilanie jest wyłączone, zdejmij pokrywę komory baterii, znajdującą się z tyłu urządzenia. Jeśli w urządzeniu znajdują się już baterie, wyjmij je. Włóż sześć nowych **baterii alkalicznych rozmiaru 2 AA** (LR6), upewniając się, że ich bieguny są skierowane w odpowiednia stronę. Załóż pokrywę komory baterii, wkładając trzy wypustki, znajdujące się na dole do otworków w urządzeniu, a następnie dociśnij, aż do **Zasilanie** Wymieniając baterie, upewnij się czy zasilanie jest wyłączone. **1** Zawsze wymieniaj wszystkie sześć baterii jednocześnie i używaj nowych baterii. **3**

zaskoczenia pokrywy.

**UWAGA**

Wyjmij baterie, jeśli nie zamierzasz używać urządzenia P-touch przez dłuższy okres czasu.

#### **ROZPOCZĘCIE PRACY**

### **Zasilacz AC**

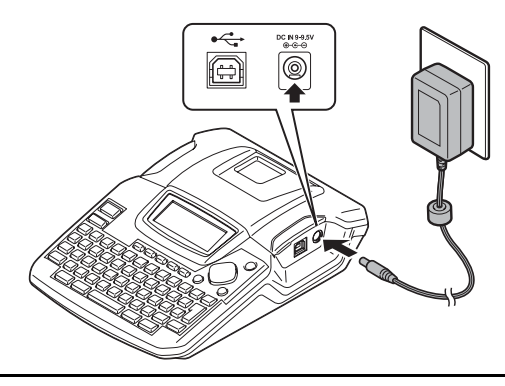

- Włóż wtyczkę, znajdującą się na kablu zasilacza AC do złącza oznaczonego DC IN 9-9,5V na urządzeniu P-touch. **1**
- Włóż wtyczkę zasilacza AC do standardowego gniazdka elektrycznego. **2**
- Przed odłączeniem zasilacza AC wyłącz urządzenie P-touch.
	- Nie ciągnij, ani nie wyginaj kabla zasilacza AC.

Aby zachować w pamięci dane oraz ustawienia zegara, gdy zasilacz AC jest odłączony od urządzenia P-touch, użyj baterii alkalicznych rozmiaru AA (LR6).

# **OSTRZEŻENIE**

- Używaj tylko zasilacza AC (AD-24), zaprojektowanego specjalnie do twojego urządzenia P-touch. Nieprzestrzeganie tego zalecenia może spowodować wypadek lub uszkodzenie urządzenia. Firma Brother nie ponosi odpowiedzialności za żaden wypadek lub uszkodzenie, wynikające z nieużywania wymaganego zasilacza AC.
- Nie podłączaj zasilacza AC do niestandardowego gniazdka elektrycznego. Nieprzestrzeganie tego zalecenia może spowodować wypadek lub uszkodzenie urządzenia. Firma Brother nie ponosi odpowiedzialności za żaden wypadek lub uszkodzenie wynikające z nieużywania standardowego gniazdka elektrycznego.

# **UWAGA**

- Odłącz zasilacz AC od urządzenia P-touch i z gniazdka elektrycznego, jeśli nie zamierzasz używać urządzenia P-touch przez dłuższy okres czasu.
- Jeżeli zasilanie jest odłączone przez więcej niż dwie minuty, wszystkie ustawienia tekstu i formatowania zostaną skasowane. Wszystkie pliki tekstowe, zachowane w pamięci również zostaną skasowane.

# **Instalacja kasety z taśmą**

Z urządzeniem można używać kaset z taśmą o szerokości 3,5 mm, 6 mm, 9 mm, 12 mm, 18 mm. Używaj wyłącznie kaset z taśmą oznaczonych symbolem TZ.

• Jeśli nowa kaseta z taśmą ma kartonową zatyczkę, przed zainstalowaniem kasety zdejmij ją.

• Jeśli taśma barwiąca jest luźna, przy pomocy palca pokręć kółkiem zębatym w kierunku strzałki na kasecie.

Sprawdź czy koniec taśmy nie jest zagięty i czy przechodzi przez prowadnicę taśmy. **1**

- **Polski**
- 

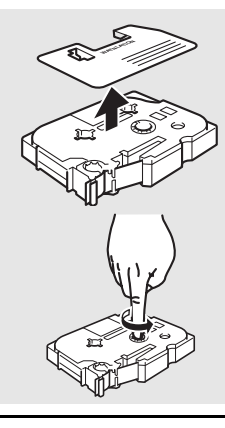

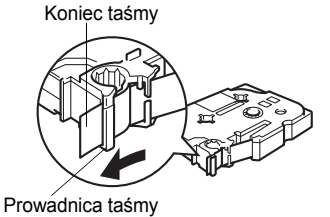

2 | Po upewnieniu się, że zasilanie jest wyłączone, otwórz pokrywę komory taśmy. Jeżeli w urządzeniu znajduje się już kaseta, wyjmij ją unosząc ją pionowo do góry.

- Umieść kasetę z taśmą w komorze **3** taśmy, końcem w kierunku szczeliny wyjściowej taśmy, i dociśnij aż usłyszysz kliknięcie.
	- Przy wkładaniu kasety z taśmą, upewnij się, że taśma i taśma barwiąca nie zahaczają o głowicę drukującą.
- Zamknij pokrywę komory taśmy. **4**

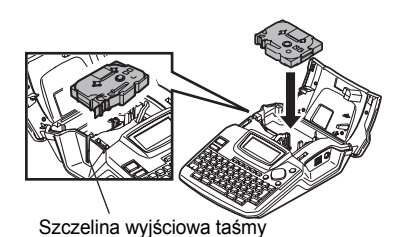

- Zamykając pokrywę komory taśmy upewnij się, że dźwignia zwalniająca jest w pozycji  $\Omega$ górnej. Nie należy zamykać pokrywy komory taśmy przy opuszczonej dźwigni zwalniania.
	- **Nie ciągnij za etykietę wychodzącą ze szczeliny wyjściowej taśmy. Może to spowodować wyciągnięcie taśmy barwiącej razem z taśmą.**
	- Przechowuj kasety w chłodnym i ciemnym miejscu, z dala od bezpośredniego działania promieni słonecznych i wysokiej temperatury, dużej wilgotności lub kurzu. Użyj kasety z taśmą jak najszybciej po otwarciu zafoliowanego opakowania.

# **Włączanie / Wyłączanie**

Naciśnij klawisz (b), aby włączyć urządzenie P-touch. Naciśnij klawisz (b), aby wyłączyć urządzenie P-touch.

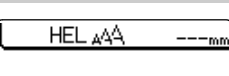

Ð

- Twoje urządzenie P-touch posiada funkcję oszczędzania energii, która automatycznie wyłącza urządzenie, jeśli przez pewien okres czasu i w określonych warunkach działania nie zostanie wciśnięty żaden klawisz. Szczegóły można znaleźć w poniższej tabeli Czasu Automatycznego Wyłączania.
	- Jeżeli w urządzeniu zainstalowane są baterie lub urządzenie P-touch jest podłączone do gniazdka elektrycznego poprzez zasilacz AC, po włączeniu urządzenia na wyświetlaczu wyświetlana jest informacja dotycząca poprzedniej sesji.

### z**Czas Automatycznego wyłączania**z

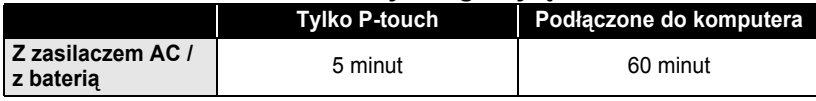

# **Tworzenie swojej pierwszej etykiety**

#### **Utwórz etykietę za pomocą urządzenia P-touch**

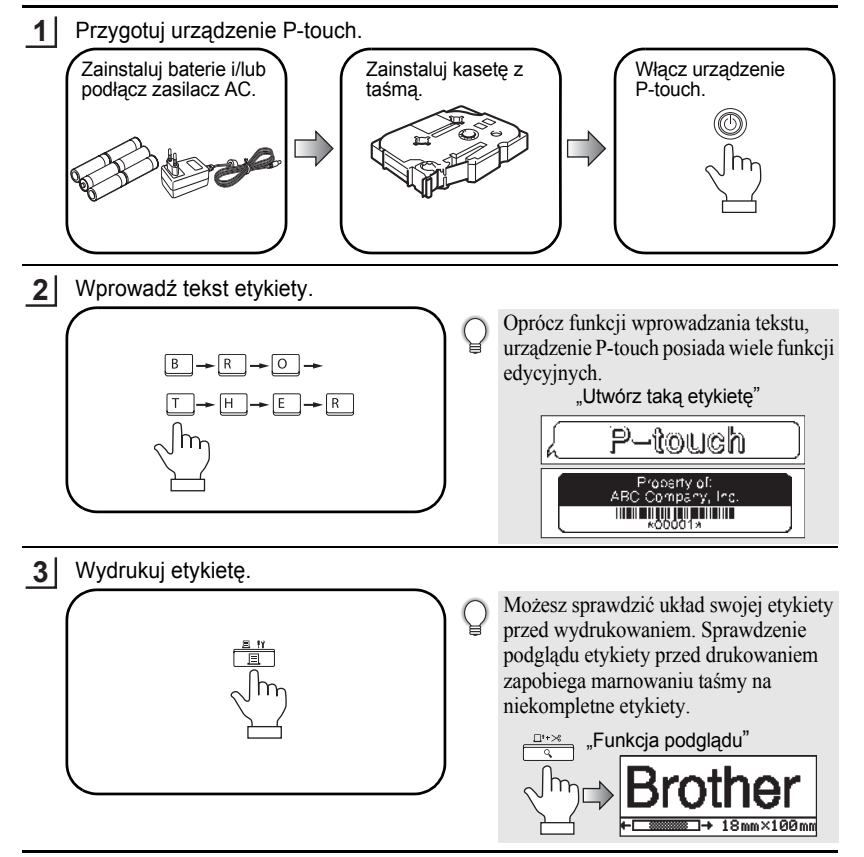

### **Utwórz etykietę za pomocą twojego komputera** Przygotuj urządzenie P-touch. (Zobacz krok 1 poprzedniej sekcji.) **1**

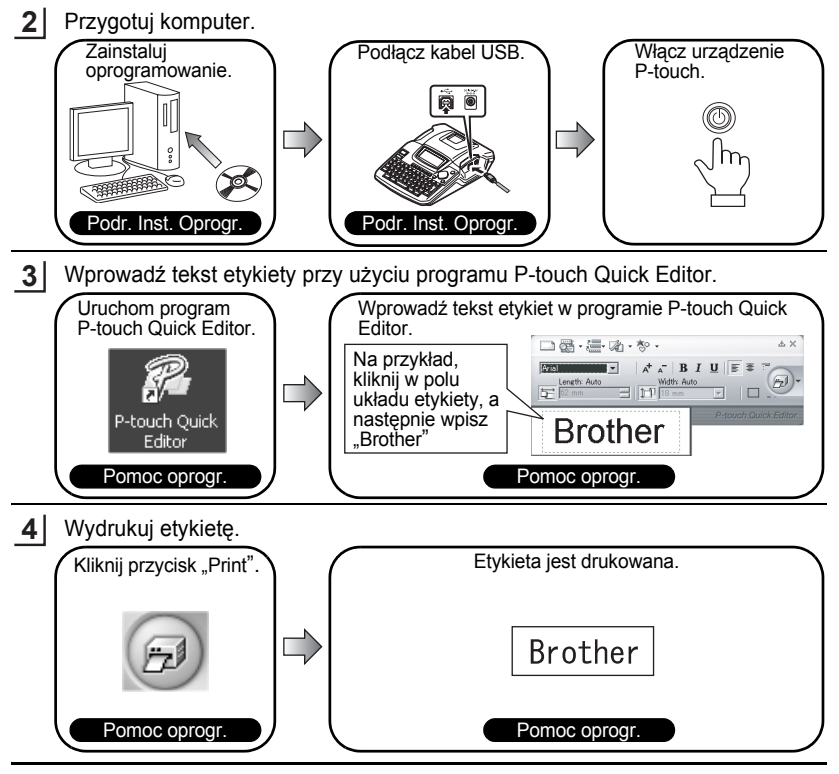

P-touch Quick Editor (proste oprogramowanie do edycji etykiet) jest idealne do tworzenia prostych etykiet. Aby tworzyć etykiety o bardziej złożonych projektach, skorzystaj z programu P-touch Editor (oprogramowanie do edycji etykiet z pełnym zestawem funkcji).

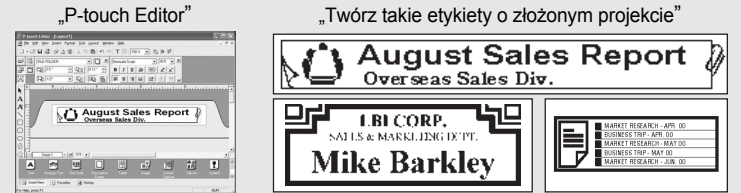

### **Cechy**

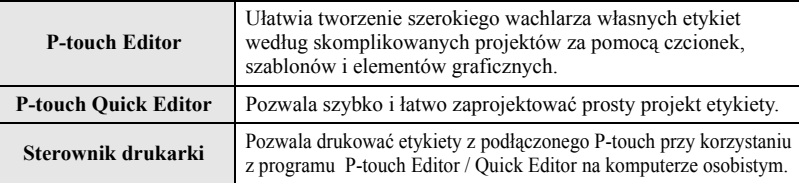

### **Ostrzeżenie dot. CD-ROMu**

- Nie drapać CD-ROMu.
- Nie wystawiać go na działanie bardzo niskich lub bardzo wysokich temperatur.
- Nie umieszczać na CD-ROMie ciężkich przedmiotów ani też nie działać siłą.
- Oprogramowanie zawarte na CD-ROMie jest przeznaczone do stosowania wyłącznie z zakupionym urządzeniem.

Może ono zostać zainstalowane na kilku komputerach osobistych do wykorzystania w biurze, itp.

**• Nie podłączać kabla USB do komputera osobistego do czasu zainstalowania oprogramowania i otrzymania polecenia podłączenia tego kabla.**

## **WYMAGANIA SYSTEMOWE**

Przed rozpoczęciem instalacji należy się upewnić, że konfiguracja posiadanego systemu spełnia następujące wymogi.

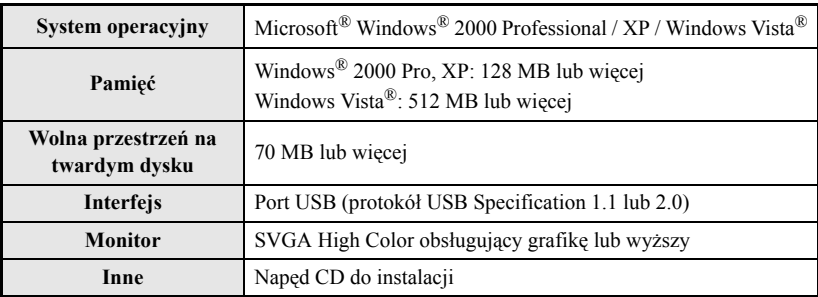

**Uwaga:** Microsoft i Windows to zastrzeżone znaki handlowe Microsoft Corporation, USA.

Nazwy innego oprogramowania lub produktów wymieniane w tym dokumencie stanowią znaki handlowe lub zastrzeżone znaki handlowe spółek, które je opracowały.

- **Uwaga: Nie podłączać kabla USB do komputera osobistego przez zainstalowaniem oprogramowania.**
	- **•** Musisz być zalogowany jak użytkownik z prawami administratora aby zainstalować to oprogramowanie.
	- **•** Procedura instalacji może wyglądać inaczej w zależności od systemu operacyjnego zainstalowanego na twoim PC. Windows® XP jest pokazany tutaj jako przykład.
- **1.** Uruchom komputer upewniając się iż możesz się zalogować jako użytkownik z prawami administratora.
- **2.** <sup>W</sup>łożyć CD-ROM do stacji dysków. Pojawi się Ekran ustawień P-touch.
	- **Uwaga:** Jeżeli nie pojawi się Ekran ustawień P-touch, z poziomu Windows Explorer należy dwukrotnie kliknąć na ikonę Mój komputer, a następnie dwukrotnie kliknąć na ikonę PT-2100. W celu anulacji instalacji w trakcie jej trwania, należy kliknąć **[Exit]**.
- **3.** Wybierz właściwy język i kliknij 2 razy na wybranym typie instalatora.

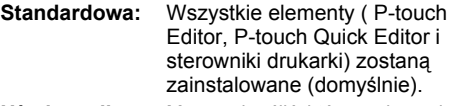

**Użytkownika:** Można określić, które cechy mają zostać zainstalowane. Zalecane użytkownikom zaawansowanym.

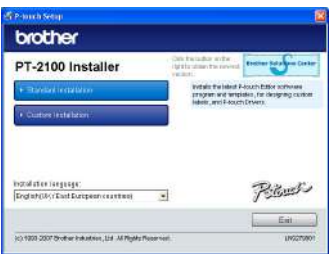

- **4.** Należy uważnie przeczytać umowę licencyjną. Jeżeli zgadzamy się z warunkami umowy licencyjnej, kliknąć **[Yes]** w celu kontynuacji instalacji.
- **5.** Wpisz Nazwę użytkownika oraz Nazwę firmy (jeśli jest potrzebna), oraz kliknij **[Next]**.

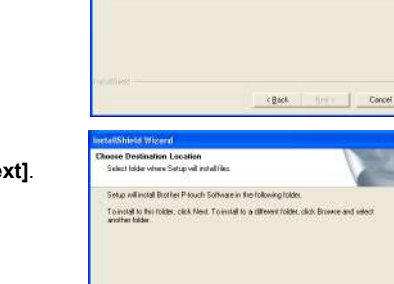

Brows.

KBack Beats Cancel

Destination Folder C'Program Files Storbert

Shield Wizard **Customer Information** on only you informate Liter Name Company Name

**6.** Potwierdzić chęć miejsce instalacji oprogramowania, a następnie kliknąć **[Next]**. **Uwaga:** Chcąć zmienić miejsce instalacji, kliknąć **[Browse]** w celu wyboru ścieżki instalacji.

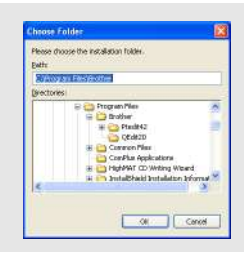

**7.** Zaznaczyć / odznaczyć skróty, które chcemy dodać, a następnie kliknąć **[Next]**.

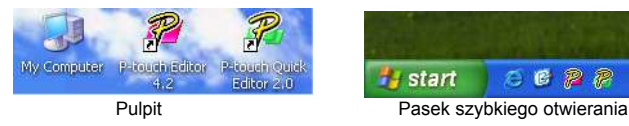

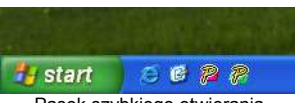

- 
- **8.** Przejrzeć ustawienia, a następnie kliknąć **[Next]**. (W celu zmiany ustawień kliknąć **[Back]** aby wrócić do odpowiednich okien i dokonać zmiany.)
- **9.** Wybrać aplikację / aplikacje Microsoft® Office, z którą/ z którymi chcemy korzystać z funkcji Dodaj i kliknąć **[Next]**.

(Funkcja Dodaj pozwoli tworzyć etykiety bezpośrednio z poziomu aplikacji Microsoft<sup>®</sup> Office.)

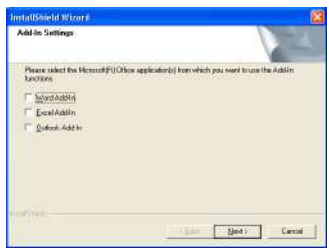

- **10.**Wybrane elementy zostaną automatycznie zainstalowane.
- **11.**Kiedy na ekranie pojawi się odpowiednia informacja, należy podłączyć P-touch do komputera osobistego kablem USB, .a następnie włączyć P-touch.
	- Usuń etykietę załączoną do portu USB.

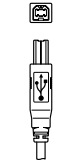

Podłączyć do portu USB na P-touch.

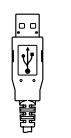

画

Podłączyć do portu USB na komputerze osobistym.

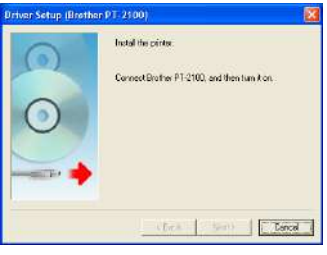

- **12.**Kiedy drukarka zostanie wykryta, jej sterownik zostanie zainstalowany automatycznie.
- **13.**Zostaniesz poinformowany aby zainstalować twojego P-toucha w trybie online, kliknij "Yes" (default) oraz kliknij **[Next]**. Jeżeli wybrałeś rejestracje produktu, twoja domyślna przeglądarka zostanie uruchomiona w nowym oknie.
- **14.**Kliknąć **[Finish]** w celu zakończenia instalacji. (Jeżeli taki komunikat pojawi się na ekranie, należy ponownie uruchomić komputer.)

# **KORZYSTANIE Z P-TOUCH EDITOR / QUICK EDITOR**

#### **Uruchamianie oprogramowania**

Na pasku zadań kliknąć przycisk Otwórz i wskaż…

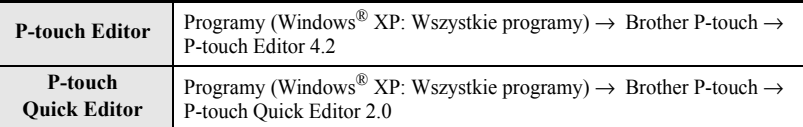

### **Korzystanie z pomocy**

Podaje szczegółowe wskazówki odnośnie tworzenia etykiet za pomocą oprogramowania P-touch.

#### **P-touch Editor:**

- Aby zobaczyć "**Help**", należy wybrać "P-touch Editor Help" w menu pomocy okna P-touch Editor i kliknąć wybrane tematy.
- W celu wydrukowania Pomocy na standardowej drukarce, należy wybrać temat klikając nagłówek w spisie treści, a następnie kliknąć przycisk Drukuj na pasku narzędzi.

#### **P-touch Quick Editor:**

- Aby zobaczyć "**Help**", należy klinąć pasek zadań na P-touch Quick Editor prawym klawiszem myszy i wybrać "**Help**", a następnie kliknąć interesujący nas temat. W celu wydrukowania Pomocy na standardowej drukarce, należy wybrać temat klikając nagłówek w spisie treści, a następnie kliknąć przycisk Drukuj.
- Aby wydrukować "**Help**" ze standardowej drukarki, wybierz temat który chcesz wydrukować klikając nagłówek w treści i kliknij przycisk drukowania na pasku zadań.

### **ODINSTALOWANIE P-TOUCH EDITOR / QUICK EDITOR**

- **1.** Otwórz( → Ustawienia) → Panel kontrolny → Dodaj lub usuń programy → Brother P-touch Editor 4.2 (Brother P-touch Quick Editor 2.0) → Zmień / Usuń (Dodaj / Usuń...)
- **2.** Kliknij "OK" aby odinstalować oprogramowanie.
- **3.** Następnie postępować zgodnie ze wskazówkami pojawiającymi się w oknie dialogowym.

### **ODINSTALOWANIE / WYMIANIA STEROWNIKA DRUKARKI**

- **1.** Włożyć CD-ROM do stacji dysków. (Jeżeli okno instalacji pojawia się automatycznie, kliknąć **[Cancel]**.)
- **2.** Z Mój komputer kliknąć prawym klawiszem na napęd CD-ROM w celu jego otwarcia.
- **3.** Dwukrotnie kliknąć "d\_setup.exe". (Jeżeli pojawia się okno dialogowe pytające o wybrany język, wybrać język instrukcji i kliknąć **[OK]**.)
- **4.** Wybrać, czy należy usunąć lub wymienić sterownik, następnie kliknąć **[Next]**.
- **5.** Następnie postępować zgodnie ze wskazówkami pojawiającymi się w oknie dialogowym.

#### **Megfelelőségi tanúsítvány** Mi A Brother Industries Ltd. 15-1, Naeshiro-cho, Mizuho-ku, Nagoya 467-8561, Japan kijelenti, hogy a PT-2100 etikett nyomtató rendszer megfelel a következő normatív dokumentációknak:<br>Biztonság: Biztonság: EN 60950-1:2001/A11:2004 (hálózati tápegység)<br>Interferencia: EN 55022:1998/A1: 2000/A2: 2003 Class B EN 55022:1998/A1: 2000/A2: 2003 Class B EN 55024:1998/A1: 2001/A2: 2003 EN 61000-3-2:2006 EN 61000-3-3:1995/A1: 2001/A2: 2005 valamint követi a 2004/108/EC elektromágneses interferenciára vonatkozó direktívában előirányzottakat. A hálózati tápegység emellett követi a 2006/95/EC kisfeszültségre vonatkozó direktívában foglaltakat.<br>Kibocsátva: Brother Indus Brother Industries, Ltd. Printing & Solutions Company, Quality Management Dept.

#### **Szerkesztés és impresszum**

Az útmutató összeállítása és kiadása a Brother Industries Ltd. felügyelete alatt történt, beleértve a legutóbbi termékjellemzőket és műszaki adatokat.

Az útmutató tartalma és a műszaki adatok külön figyelmeztetés nélkül módosulhatnak.

Brother fenntartja a jogot, hogy külön figyelmeztetés nélkül módosítsa az útmutató tartalmát és az ebben foglalt műszaki adatokat, valamint nem vállal felelősséget semmilyen kárért (beleértve a közvetett károkat), amely ezen dokumentációra támaszkodva következett be, beleértve de nem kizárólagosan a kiadványban előforduló tipográfiai és egyéb hibákat.

© 2008 Brother Industries Ltd.

- IBM az International Business Machines, Inc. védjegye.
- Microsoft és Windows a Microsoft Corporation, USA védjegyei.
- A kiadványban előforduló egyéb szoftverek és termékek megnevezései a vonatkozó fejlesztő cégek regisztrált védjegyei.

# **HASZNÁLATBA VÉTELT MEGELŐZŐEN**

Köszönjük, hogy a P-touch 2100 készüléket választotta.

Az új P-touch készülék könnyen kezelhető, rengeteg funkcióval bíró etikett nyomtató rendszer, amellyel gyerekjáték lesz professzionális minőségű címkéket előállítanunk. Az előre elmentett formázásokkal megkönnyített címke kialakításon túl a P-touch szerkesztő szoftvere címke- és szövegtömb formázó, vonalkód, valamint automatikus számozási funkciókkal bír.

# **Biztonsági figyelmeztetések**

Különböző szimbólumok, jelzések kísérik azon tudnivalókat, utasításokat, melyek be nem tartása sérüléshez, anyagi kárhoz vezethet.

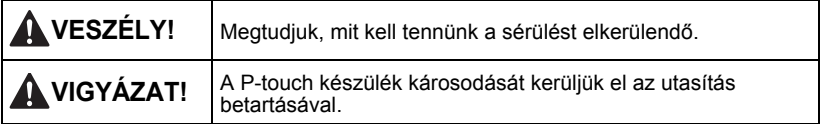

Az útmutatóban alkalmazott szimbólumok a következők:

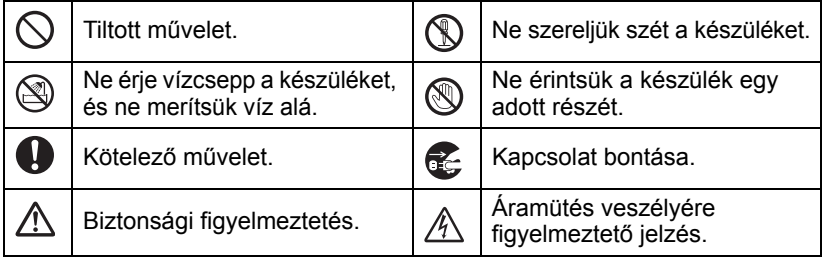

# **VESZÉLY!**

#### **Hálózati tápegység**

Tartsuk be az alábbi utasításokat, tűz, anyagi kár, áramütés vagy meghibásodás elkerülésének érdekében.

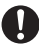

Kizárólag a készülékhez kapott Magas páratartalmú helyiségben, pl. AD-24 típusú hálózati tápegységet fürdőszobában ne használjuk a alkalmazzuk. Amennyiben nem így tápegységet. Ne használjunk sérült tápkábelt. teszünk, baleset vagy anyagi kár következhet be. Brother nem vállal felelősséget semmilyen balesetért, Ne terheljük túl a bemeneti egységet. anyagi kárért, mely a gyári tápegységtől eltérő tápegység Ne helyezzünk nagy súlyt, ne alkalmazása miatt következik be. alakítsuk át, ne sértsük fel, ne törjük Elektromos vihar esetén azonnal meg, vagy húzzuk a tápkábelt.  $\mathscr{H}$ húzzuk ki a tápkábelt, és fejezzük be Ne ejtsük le, ne üssük meg, ne a készülék használatát. A villámlás okozzunk kárt a tápegységben. miatt ugyan kis valószínűséggel, de Ellenőrizzük, hogy a villásdugó áramütés következhet be. teljesen becsúszik-e a fali Nedves kézzel ne érintsük a hálózati konnektorba. Ne használjunk laza fali tápegységet, vagy a villásdugót. konnektort.

#### **Akkumulátor**

Tartsuk be az alábbi utasításokat az akkumulátor túlmelegedését, törését és az akkumulátorsav elszivárgását elkerülendő.

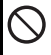

Ne alkalmazzunk fém eszközöket, pl. fém tollat, csipeszt az akkumulátor kicserélésekor.

Az akkumulátort ne dobjuk tűzbe, ne melegítsük fel, vagy szereljük szét.
#### **HASZNÁLATBA VÉTELT MEGELŐZŐEN**

# **VESZÉLY!**

#### **P-touch készülék** Tartsuk be az alábbi utasításokat, tűz, károsodás, áramütés és elkoszolódás elkerülésének érdekében.

Nem érheti nedvesség a készüléket.

A nyomtatófej közelében ne érintsük semmilyen fém alkatrészt. Használat közben a nyomtatófej átforrósodik, és használat után is forró marad.

Közvetlenül kézzel soha ne érintsük.

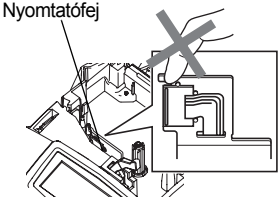

Ne használjuk úgy a készüléket, hogy idegen tárgy van benne. Ha víz, fémes anyag vagy egyéb idegen tárgy jut a készülékbe, húzzuk ki a hálózati tápegységet, vegyük ki az elemeket, és forduljunk a forgalmazóhoz, vagy a legközelebbi márkaszervizhez.

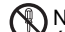

Ne szereljük szét a készüléket. Átvizsgálás, állítás, vagy javítás céljából forduljunk a forgalmazóhoz vagy márkaszervizhez.

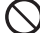

A műanyag zacskókat kezeljük megfelelően, és tartsuk távol csecsemőktől, gyermekektől. Ne húzzuk magunkra és ne játszunk a műanyag zacskókkal. Szokatlan elszíneződést, szagot,

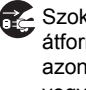

átforrósodást, deformációt érzékelve azonnal húzzuk ki a tápegységet, és vegyük ki az elemeket.

Ne ejtsük le, ne érje ütés vagy egyéb erős behatás a készüléket.

# **VIGYÁZAT!**

#### **Szalag vágó**

Tartsuk be az alábbi utasításokat személyi sérülés és a P-touch készülék károsodásának elkerülése érdekében.

**M** Ne érintsük a vágó egység kését. Amikor a vágóegység működik, ne nyissuk fel a szalag rekeszt.

Ne gyakoroljunk nagy nyomást a vágóegységre.

Do not apply excessive pressure to the cutter unit.

#### **Hálózati tápegység**

Amennyiben huzamosabb ideig nem használjuk a készüléket, mindig húzzuk ki a tápegységet a fali csatlakozóból, valamint a tápkábelt a készülékből.

Mindig tartsuk a villásdugót, amikor a kábelt kihúzzuk a fali csatlakozóból.

#### **Elemek**

Tartsuk be az alábbi utasításokat az akkumulátor túlmelegedését, törését és az akkumulátorsav elszivárgását elkerülendő.

Ne használjuk együtt régi és új elemeket.

Ne keverjük az alkalin elemeket más elemekkel.

Ügyeljünk a polaritásra, ne tegyük be az elemet fordított helyzetben. Amennyiben huzamosabb ideig nem

használjuk a készüléket, vegyük ki az elemeket.

#### **P-touch készülék**

Tartsuk be az alábbi utasításokat személyi sérülés és a P-touch készülék károsodásának elkerülése érdekében.

Helyezzük a készüléket sík, stabil felületre, pl. egy asztalra.

Ne helyezzünk nehéz tárgyat a készülékre. Ne nyomjuk meg az LCD kijelzőt.

#### **Szalag**

A helytől, körülményektől, anyagtól függően előfordulhat, hogy a címkét nem lehet lehúzni vagy levenni, a címke színe elváltozik, vagy másik tárgyon marad.

#### **Memória**

Bármely, a memóriában tárolt adat a készülék meghibásodása, javítása, vagy az elemek lemerülése esetén elveszik.

Amikor több mint két óra hosszára kihúzzuk a készüléket a hálózati áramforrásból, az összeg szöveg és formázás elveszik. A memóriában tárolt összes szöveg elveszik.

**73**

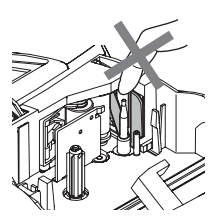

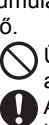

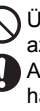

# **Általános figyelmeztetések**

- Az útmutatóban foglaltaktól eltérő módon sehol, semmilyen célból ne használjuk a készüléket. Ezzel balesetet, vagy a készülék károsodását idézhetjük elő.
- Ne tegyünk idegen tárgyat a szalag-kivezető nyílásba, a hálózati tápegység csatlakozójába vagy az USB portba.
- Ne érintsük ujjunkkal a nyomtatófejet. A nyomtatófejet puha törlőkendővel tisztítsuk, vagy alkalmazzuk a külön megvásárolható fejtisztító kazettát (TZ-CL4).
- Ne tisztítsuk a készüléket alkohollal vagy egyéb szerves oldószerrel. Puha, száraz törlőkendőt használjunk.
- Ne tegyük ki a készüléket erős napfénynek, esőzésnek, ne tegyük fűtőtest vagy egyéb hőforrás közelébe, vagy bárhova, ahol extrém magas vagy alacsony hőmérsékleti viszonyoknak (pl. a műszerfalon vagy az autó hátuljában), magas páratartalomnak, pornak van kitéve. A normál üzemi hőmérsékleti tartomány 10-35°C.
- Huzamosabb ideig ne hagyjunk gumit vagy fóliát a készüléken, mert a készülék rozsdásodhat.
- Bizonyos környezeti feltételek és beállítások esetén előfordulhat, hogy egyes szimbólumok nehezen olvashatók.
- Kizárólag Brother TZ szalagot alkalmazzunk. Ne használjunk olyan szalagot, amely nem rendelkezik a **JA** jelzéssel.
- Ne húzzuk és ne nyomjuk be a szalagot a kazettába. Ha így teszünk, a kazetta vagy a P-touch készülék károsodhat.
- Ne próbáljuk címkét nyomtatni, ha már kifogyott a szalag a kazettából, vagy be sincs téve kazetta a készülékbe, mivel ezzel kárt okozhatunk a nyomtatófejben.
- Ne próbáljuk elvágni a szalagot nyomtatás vagy adagolás közben, mivel ezzel a szalagban kárt okozhatunk.
- Ajánlott a P-touch tartozékaként kapott USB-kábelt alkalmaznunk. Amennyiben cserélnünk kell a kábelt, ügyeljünk, hogy jó minőségűt vásároljunk.
- Ne karcoljuk meg a CD-ROMot. Ne tegyük a CD-lemezt olyan helyre, ahol szélsőségesen magas vagy alacsony hőmérsékletnek van kitéve. Ne helyezzünk súlyos tárgyat a lemezre, és ne próbáljuk meghajlítani.
- A CD-ROMon található szoftver a P-touch készülékkel együtt használatos, és több személyi számítógépre is telepíthető.
- Javasoljuk, hogy a tényleges használat előtt gondosan tanulmányozzuk át jelen útmutatót, és későbbi használat céljából őrizzük meg.

## **Útmutatóban használt szimbólumok**

A következő szimbólumok kiegészítő információkat jeleznek az útmutatóban.

- Jelentése, hogy az útmutatóban foglaltak be nem tartása személyi sérülés,  $\left( \mathbf{r}\right)$
- anyagi kár bekövetkeztéhez vagy hibás művelethez vezethet.
- Jelentése, hogy a tudnivaló vagy utasítás betartásával még hatékonyabban, célravezetőbben használhatjuk a készüléket.

# **Általános ismertetés**

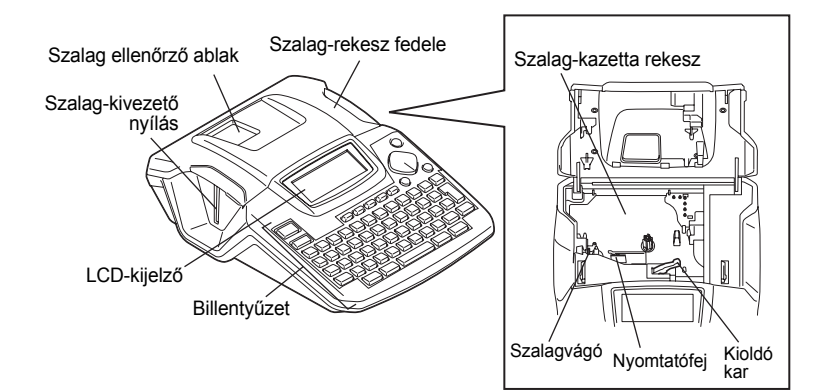

Szállításkor az LCD-kijelzőt egy fóliaréteg védi a karcolástól, sérülésektől. Használatba vétel előtt távolítsuk el ezt a fóliát.

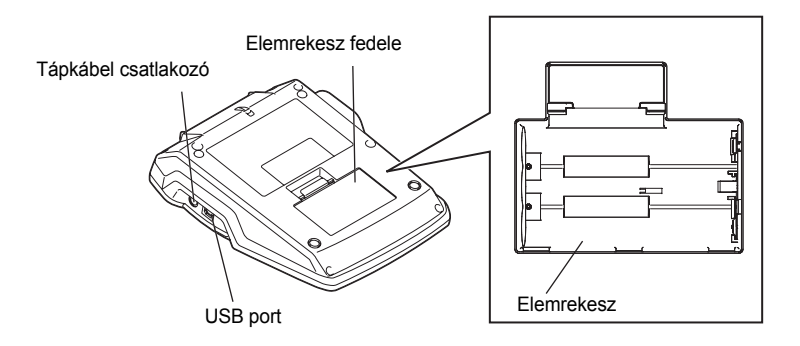

**Magyar**

## **LCD kijelző és billentyűzet**

#### **LCD kijelző**

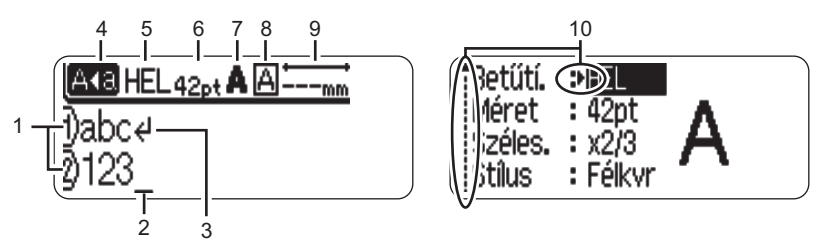

#### **1. Sorok számozása**

Minden egyes sor elején megjelenik, hogy hányadik sornál tartunk.

**2. Kurzor**

Az "" karakter a kurzor aktuális pozícióját mutatja. Az új karakter a kurzortól balra fog megjelenni. A  $\textcircled{a}$  gomb lenyomásakor a kurzortól balra álló karaktert töröljük.

#### **3. Sortörés jel**

A sor végét jelzi.

#### **4. Nagybetű szedési mód**

Jelzi, hogy a nagybetűs szedési mód aktív.

#### **5.~8. Szövegformázást mutató mezők**

Jelzik az aktuális betűkészletet (font - 5), a betűméretet (6), betűváltozatot (7), keretet (8).

#### **9. Szalag hossza**

A begépelt szöveghez szükséges szalag hosszát mutatja.

#### **10.Kurzor kiválasztó**

Mutatja, hogy a kurzor mely nyílával hajthatjuk végre a kívánt módosítást. A  $\triangle$  és ▼ nyílakkal válaszhatjuk ki a kívánt elemet, a < és ▶ nyílakkal módosíthatjuk a beállítást.

#### **Gombok megnevezései és funkciói**

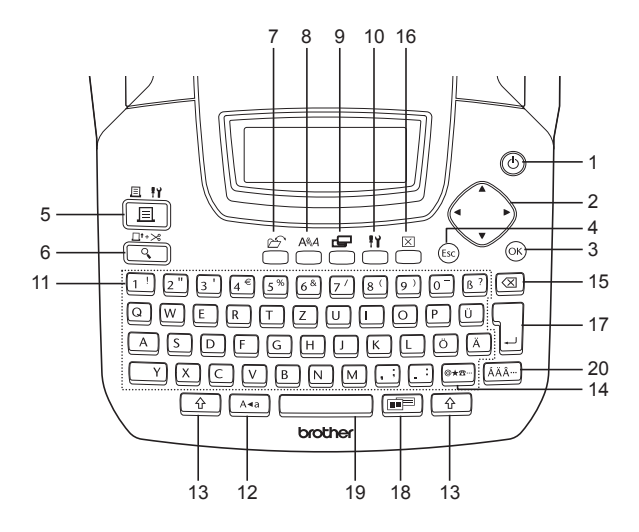

1.  $\langle \langle \cdot \rangle \rangle$  (BE/KI gomb):

A P-touch ki- és bekapcsolására szolgál.

2.  $\langle \cdot \rangle$  ( $\blacktriangle \blacktriangledown \blacktriangleleft \blacktriangleright$ ):

Szöveg gépelése, szerkesztése, ékezetes karakter bevitele, valamint a funkció menükben a címke jellemzőinek megadása során a kurzort az adott nyíl irányába mozgatja.

 $3.$   $(R)$ :

Szimbólumok, ékezetes karakterek bevitele, illetve a funkció menükben a címke jellemzőinek megadása során véglegesítjük a kiválasztást.

4. (Esc) (Elvet gomb):

Elveti az aktuális parancsot, és visszatér az adatbevitel képernyőre, vagy a műveletsorban az előző képernyőre.

- 5.  $\frac{1.11}{2}$  (Nyomtatás gomb):
- Kinyomtatja az aktuális címke-tartalmat a szalagra.
- A  $\boxed{\triangle}$  gombbal együtt lenyomva a Nyomtatás beállítások menü jelenik meg.
- 6.  $\frac{\Delta x}{\Delta x}$  (Nézőkép gomb):
- Megjeleníti a címke nézőképét.
- A  $\boxed{\triangle}$  gombbal együtt lenyomva 23 mm hosszúságban befűz üres szalagot, majd automatikusan levágja azt.

7.  $\overleftrightarrow{\rightarrow}$  (Fájl gomb):

A Fájl menü nyílik meg, ahonnan a fájlmemóriában szereplő, gyakran használt címkéket megnyithatjuk, menthetjük, törölhetjük.

- 8.  $\stackrel{A\&A}{\longrightarrow}$  (Szöveg gomb):
- A "Text" (Szöveg) menü nyílik meg, ahol a címke szövegét formázhatjuk.
- Ha a "Text" menüt a  $\boxed{\hat{\theta}}$  lenyomásával nyitjuk meg, a címke szövegét soronként formázhatjuk.<br>9.  $\Box$  (Címke nomh)
- 9. (Címke gomb):

Megnyitja a "Label" (címke) menüt, ahol a címke jellemzőit állíthatjuk be.

- 10. V. (Beállítás gomb):
- Megnyitja a "Setup" (beállítás) menüt, ahol a P-touch működésének alapbeállításait találjuk.
- 11. |  $1$   $| | |$ .  $|$  (gomb):
- Betűk, számok begépelésére szolgáló billentyűk.
- Nagybetűk és szimbólumok a  $\boxed{\hat{\omega}}$  és **A+a** gombok együttes használatával gépelhetők be.
- 12.  $\vert$  A.a.  $\vert$  (Caps Lock gomb):

A Nagybetűs szedési módot kapcsoljuk ki és be. Amikor a Nagybetűs mód aktív, simán a normál karakter billentyű leütésével nagybetűt gépelünk be.

13.  $\hat{\theta}$  (Shift gomb):

A Shift gombbal egyidejűleg valamely karakter-billentyűt leütve nagybetűt gépelünk be, illetve a numerikus billentyűkön a szimbólumokat jelenítjük meg.

- 14.  $\left[\begin{array}{c} \circ \ast \circ \\ \circ \ast \circ \end{array}\right]$  (Szimbólum gomb):
- A rendelkezésre álló szimbólumok listájából választhatunk.
- A  $\boxed{\triangle}$  gombbal egyszerre lenyomva a Vonalkód bevitel képernyőt nyitjuk meg, ahol a vonalkód adatait adhatjuk meg.
- 15.  $\propto$  (Backspace gomb):

A kurzortól balra álló karaktert törli.

16. 
$$
\overline{\overset{\boxtimes}{\bigcirc}}
$$
 (Törlés gomb):

A teljes begépelt szöveget törli, vagy az összes szöveget és az aktuális címke beállításokat.

- 17.  $\vert$  (Enter gomb):
- Új sor indítása szöveg bevitelekor.
- A  $\boxed{\hat{\theta}}$  gombbal egyszerre lenyomva új bekezdést indítunk.
- 18. **[EP Automatikus formázás gomb**):

Az "Auto-Format" menüt nyitja meg, ahol az előre elmentett sablonok vagy bekezdés stílusok alapján hozhatunk létre címkéket.

#### 19. (Szóköz gomb):

- Üres karakterhelyet szúrunk be.
- A beállítás visszaáll a gyári alapértékre.
- A  $\boxed{\hat{\theta}}$  gombbal egyszerre lenyomva a kurzor helyén egy tabulátort szúr be a szövegbevitel képernyőn.
- 20. | ÁÄ··· | (Ékezetes karakterek):

Ékezetes karaktert jelölhetünk ki és gépelhetünk be.

# **Tápellátás**

#### **Elemek**

Miután meggyőződtünk róla, hogy a tápkábelt kihúztuk és a készüléket kikapcsoltuk, vegyük le az elemtartó rekesz fedelét a készülék hátoldalán. Amennyiben vannak elemek a készülékben, vegyük ki ezeket. **1**

Ellenőrizzük, hogy a készülék ki legyen kapcsolva, mielőtt cserélnénk az elemeket.

- Helyezzünk be hat új **AA-méretű ceruzaelemet** (LR6), ügyelve, hogy polaritásuk a megfelelő legyen. **2**
	- Mindig mind a hat elemet cseréljük, és csakis teljesen új elemekre.
- Helyezzük vissza az elemtartó rekesz fedelét: **3** akasszuk az alsó három horgot a készülék alján lévő hornyokba, majd határozottan nyomjuk le a fedelet, amíg helyére nem kattan.

**VIGYÁZAT!**

Ha előre láthatóan huzamosabb ideig nem kívánjuk használni a készüléket, vegyük ki az elemeket.

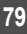

**Magyar**

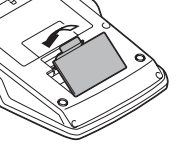

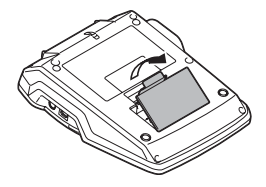

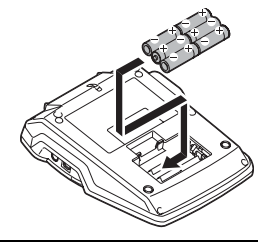

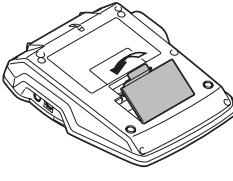

#### **Hálózati tápegység**

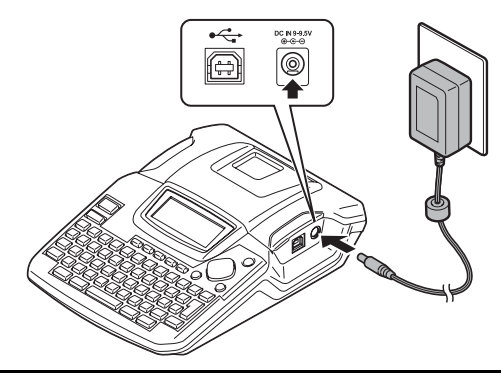

- A hálózati tápegységből kijövő tápkábel végét dugjuk a P-touch készüléken a DC IN 9-9.5V jelzésű csatlakozóba. **1**
- Dugjuk a hálózati tápegységet normál fali konnektorba. **2**
- A tápkábel kihúzása előtt kapcsoljuk ki a készüléket.
	- Ne húzzuk vagy hajlítsuk meg a tápkábelt.

Amennyiben fontos a memóriában tárolt adatok megőrzése, a hálózati tápegységet csak akkor húzzuk ki, ha behelyeztük az AA-méretű, alkalin elemeket (LR6).

# **VESZÉLY!**

- Kizárólag a P-touch készülékhez járó hálózati tápegységet (AD-24) alkalmazzuk. Amennyiben nem így teszünk, baleset vagy anyagi kár következhet be. Brother nem vállal felelősséget semmilyen balesetért vagy anyagi kárért, amely a nem megfelelő hálózati tápegység alkalmazása miatt következik be.
- Ne dugjuk a tápegységet a szabványostól eltérő fali csatlakozóba. Amennyiben nem így teszünk, baleset vagy anyagi kár következhet be. Brother nem vállal felelősséget semmilyen balesetért vagy anyagi kárért, amely a nem megfelelő fali csatlakozó alkalmazása miatt következik be.

# **VIGYÁZAT!**

- Ha előre láthatóan huzamosabb ideig nem kívánjuk használni a készüléket, húzzuk ki a tápkábelt, a tápegységet pedig a fali csatlakozóból.
- Amennyiben több mint két percig nincs tápfeszültség, az összes szöveg és fomázás törlődik. Bármely, a memóriában tárolt szöveg törlésre kerül.

# **Szalag-kazetta behelyezése**

A P-touch címkenyomtató 3,5 mm, 6 mm, 9 mm, 12 mm és 18 mm szélességű szalagkazettákat használ. Kizárólag **Já jelzésű szalagkazettákat használjon**.

• Amennyiben az új szalag-kazettában karton dugó van, a kazetta behelyezése előtt mindenképp vegyük ki a megakasztót.

• Amennyiben a festékszalag laza, ujjunkkal forgassuk a fogazott kereket a kazettán lévő nyíl irányába.

Ellenőrizzük, hogy a szalag vége nem tört-e meg, és a szalag-kivezetőn megfelelően átcsússzon. **1**

Győződjünk meg róla, hogy a készülék ki van **2**kapcsolva, emeljük fel az szalagtartó rekesz fedelét. Amennyiben van szalag-kazetta a készülékben, vegyük ki a kazettát: egyenesen emeljük fel.

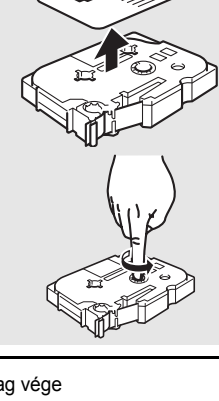

**WATNLATION**

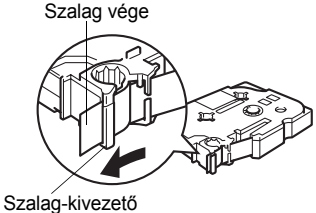

- Helyezzük a szalag-kazettát a **3** szalagtartó rekeszbe, úgy hogy a szalag vége a készülék szalagkivezető nyílása felé nézzen. Nyomjuk le a kazettát, amíg kattanást nem hallunk.
	- A kazetta behelyezésekor ellenőrizzük, hogy a szalag és a festékszalag ne akadjon a nyomtatófejbe.

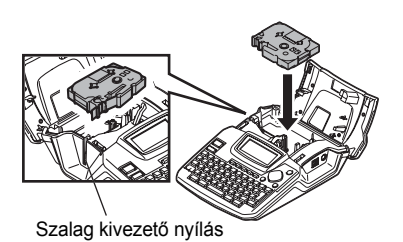

Zárjuk le a szalagtartó rekesz fedelét. **4**

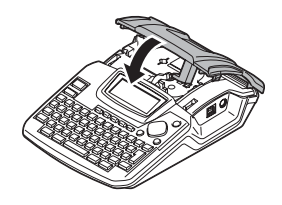

- $\Omega$  Ellenőrizzük, hogy a kioldó kar felső állásba legyen a szalagtartó rekesz fedelének<br>legárásokor. A gekisz felkkezetek lezárásakor. A rekesz fedele nem zárható le, ha a kar alsó állásban van.
	- **Ne húzzuk a szalag-kivezető nyíláson kijövő címkét. Ezzel a festékszalag és a papírszalag elválnak egymástól.**
	- Sötét, hűvös helyen tároljuk a szalag-kazettákat, távol napfénytől és magas hőmérséklettől, magas páratartalomtól, portól, piszoktól. Zárt csomag felbontása után próbáljuk minél hamarabb elhasználni a kazettákat.

# **Ki- és bekapcsolás**

Nyomjuk le a  $\circled{0}$  gombot a P-touch bekapcsolásához. Nyomjuk le újra a <sub>(b)</sub> űgombot a P-touch kikapcsolásához.

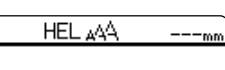

- A P-touch készülék rendelkezik egy energiatakarékos funkcióval, amely automatikusan kikapcsolja a készüléket, ha egy adott konfigurációban meghatározott ideig egyetlen gombot sem nyomunk le. Az alábbi táblázat mutatja a várakozási időket.
	- Ha elemeket helyeztünk a készülékbe, vagy a hálózati tápegységen keresztül fali konnektorból kapja a tápfeszültséget, bekapcsoláskor az előző szakasz tartalma megjelenik.

### $\bullet$  **Automatikus kikapcsolás várakozási ideje** $\bullet$

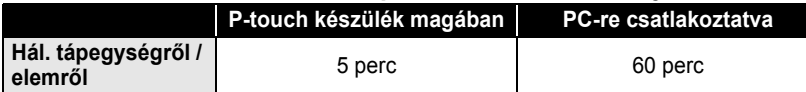

## **Hozzuk létre első címkénket**

#### **Címke létrehozása a P-touch készülékkel**

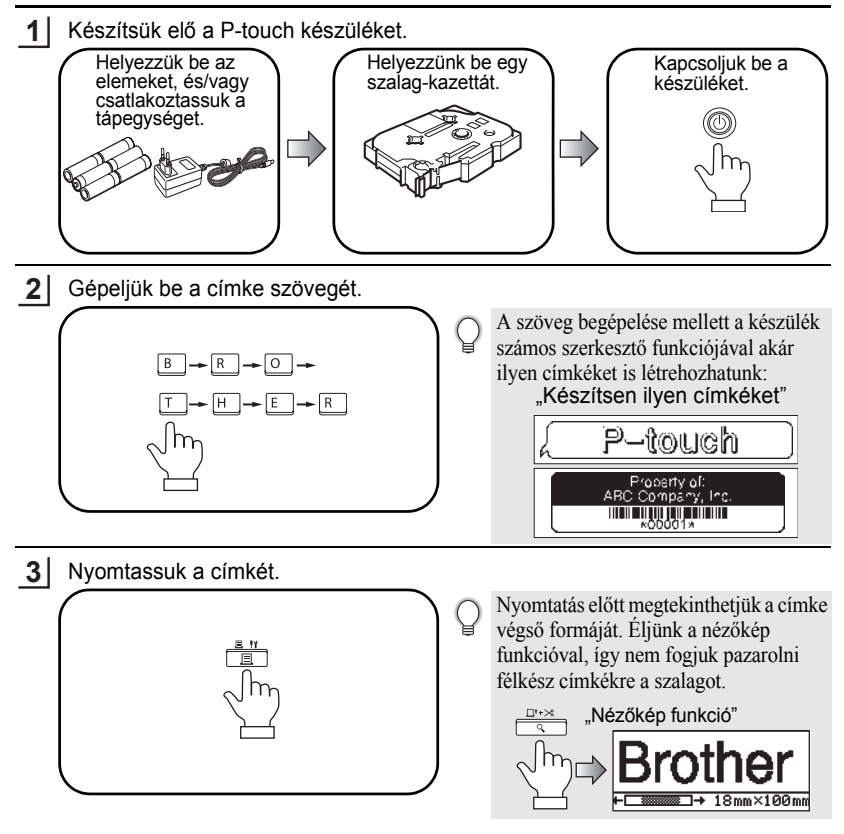

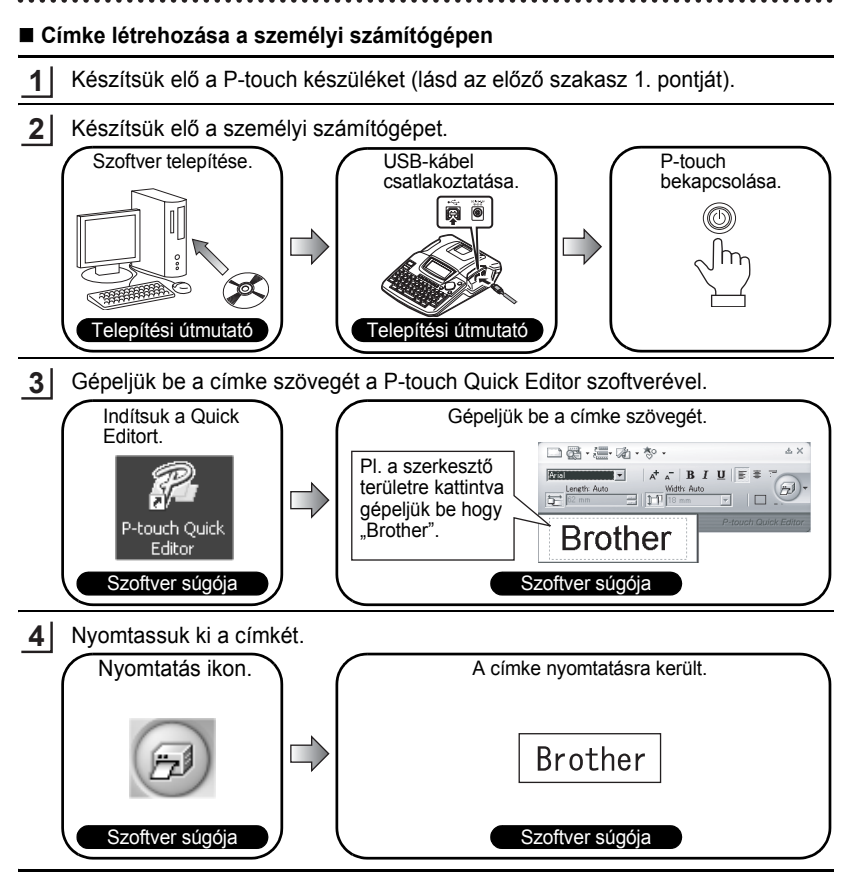

A Quick Editor (egyszerűsített címke szerkesztő szoftver) tökéletes nem túl bonyolult címkék létrehozására. Összetett kialakítású címkéket a P-touch Editor szoftverrel hozhatunk létre, amely egy összfunkciós címke szerkesztő szoftver.

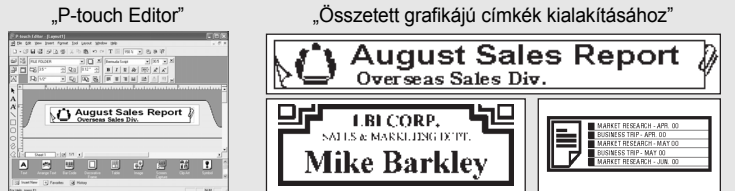

#### **Jellemzők**

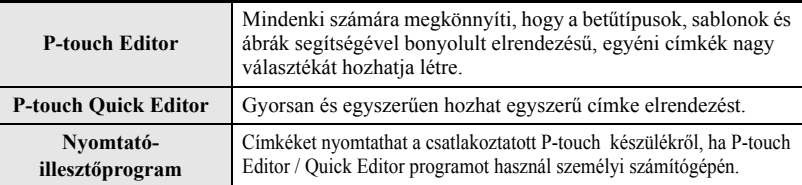

#### **CD-ROM lemezzel kapcsolatos óvintézkedések**

- Ne karcolja meg a CD-ROM lemezt.
- A CD-ROM-ot ne tegye ki túl magas vagy túl alacsony hőmérsékleteknek.
- Ne tegyen nehéz tárgyakat a CD-ROM lemezre vagy ne alkalmazzon erőt a CD-ROM lemezre.
- A CD-ROM lemezen található szoftver csak a megvásárolt géppel használható. Több személyi számítógépre is telepíthető irodai használat stb. esetén.
- **Addig ne csatlakoztassa az USB-kábelt a személyi számítógépéhez, amíg a szoftvert nem telepítette és a rendszer erre nem utasítja.**

# **RENDSZERKÖVETELMÉNYEK**

A telepítés megkezdése előtt ellenőrizze, hogy rendszerkonfigurációja megfelel-e az alábbi követelményeknek.

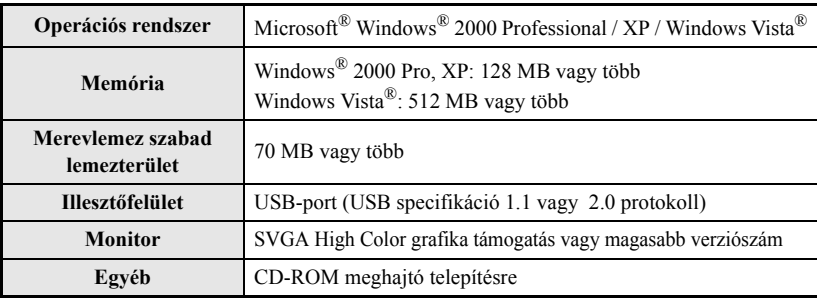

**Megjegyzés:** Microsoft és Windows a Microsoft Corporation, USA bejegyzett védjegyei. A dokumentumban megjelenő más nevek, szoftverek és termékek az azokat kifejlesztő vállalatok bejegyzett védjegyei.

- **Megjegyzés: A szoftver telepítése előtt ne csatlakoztassa az USB-kábelt személyi számítógépéhez.**
	- **•** A szoftver telepítéséhez rendszergazdai jogokkal rendelkező felhasználóként kell bejelentkeznie.
	- **•** A telepítési folyamat különböző lehet a számítógépén lévő operációs rendszertől függően. A következő egy példa a Windows® XP-re.
- **1.** Indítsa el személyi számítógépét és győződjön meg róla, hogy rendszergazdai jogokkal rendelkező felhasználóként jelentkezett be.
- **2.** Helyezze a CD-ROM lemezt a CD-ROM meghajtóba. A P-touch telepítő képernyő megjelenik.

**Megjegyzés:** Ha a P-touch telepítő képernyő nem jelenik meg a Windows Explorer programban kattintson kétszer a Sajátgép ikonra és kattintson kétszer a PT-2100 ikonra. Ha a folyamat közepén kívánja megszakítani a telepítést, kattintson a **[Exit]** gombra.

- **3.** Válassza ki a kívánt nyelvet és kattintson duplán az előnyben részesített telepítés típusára.
	- **Normál:** Minden jellemzőt (P-touch Editor, P-touch Quick Editor és Printer Driver) telepít. (alapértelmezett)
	- **Egyedi:** Meghatározhatja, hogy melyik jellemzőket kívánja telepíteni. Haladó felhasználók részére javasolt.

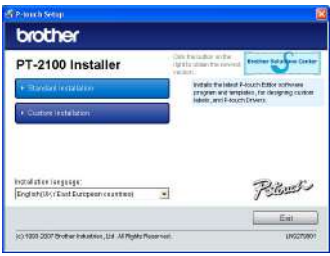

**4.** Olvassa el figyelmesen a licencszerződést. Ha beleegyezik a licencszerződés feltételeibe és kikötéseibe, akkor a telepítés folytatásához kattintson az **[Yes]** gombra.

**5.** Gépelje be a felhasználói nevet és a vállalat nevét (ha szükséges) majd kattintson a **[Next]** gombra.

**6.** Erősítse meg a szoftver telepítés helyét, majd kattintson a **[Next]** gombra.

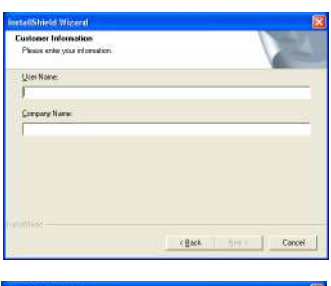

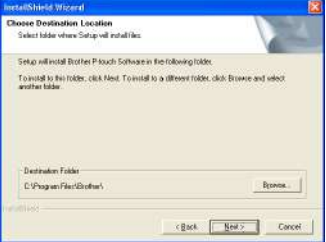

**Megjegyzés:** Ha módosítani kívánja a telepítés helyét, kattintson a **[Browse]** gombra a telepítési útvonal kiválasztásához.

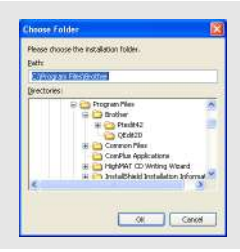

**7.** Jelölje ki/ be a hozzáadandó parancsikonokat, majd kattintson a **[Next]** gombra.

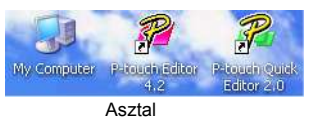

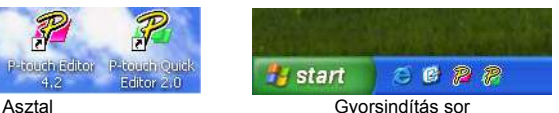

- **8.** Nézze át a beállításokat, majd kattintson a **[Next]** gombra. (A beállítások megváltoztatásához kattintson a **[Back]** gombra, ekkor visszaléphet a megfelelő ablakra és helyesbítheti a beállítást.)
- **9.** Válassza ki azokat a Microsoft® Office alkalmazás(oka)t, amelyekkel használni kívánja a Bővítmény funciókat, majd kattintson a **[Next]** gombra.

(A Bővítmény funkció segítségével közvetlenül a Microsoft® Office alkalmazásokról hozhat létre címkéket.)

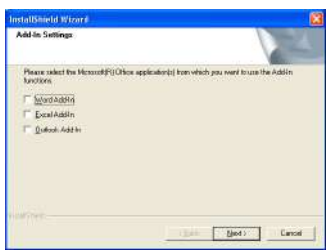

- **10.**A rendszer automatikusan telepíti a kiválasztott jellemzőket.
- **11.**Amikor a program erre utasítást ad, csatlakoztassa a P-touch készülékét a személyi számítógépéhez az USB-kábel segítségével, majd kapcsolja be a P-touch készüléket.
	- Távolítsa el az USB portot lezáró címkét.

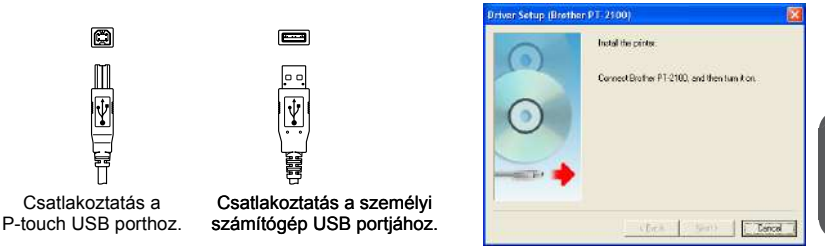

- **12.**A felismerést követően a nyomtató illesztőprogramot a rendszer automatikusan telepíti.
- **13.**A P-touch online regisztrációjához kattintson az (alapértelmezett) "Yes" (default) gombra, majd kattintson a **[Next]** gombra. Ha a termékregisztrációt választotta, a program elindítja az alapértelmezett Internet böngészőt egy új ablakban.
- **14.**A telepítés befejezéséhez kattintson a **[Finish]** gombra. (Indítsa újra személyi számítógépét, ha a program erre utasítja.)

# **A P-TOUCH EDITOR / QUICK EDITOR HASZNÁLATA**

#### **A szoftver indítása**

A tálcán kattintson a Kezdet gombra és mutasson a…

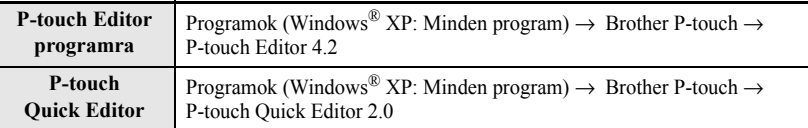

#### **A Súgó használata**

A súgó részletes utasításokat nyújt arról, hogy hogyan hozhat létre címkéket a P-touch szoftver segítségével.

#### **A P-touch Editor szoftveren:**

- A "**Help**" megtekintéséhez válassza a "P-touch Editor súgó" elemet a P-touch Editor ablak súgómenüjében és kattintson a megtekinteni kívánt témakörre.
- A "**Help**" menü szabvány nyomtatóról történő kinyomtatásához a tartalomjegyzék fejlécére kattintva válassza ki a kinyomtatni kívánt témakört, és az eszköztáron kattintson a Nyomtatás gombra.

#### **A P-touch Quick Editor szoftveren:**

- A Súgó megtekintéséhez jobb egérgombbal kattintson a P-touch Quick Editor tálcájára, válassza a "**Help**" elemet, majd kattintson a megtekintendő témakörre. A "**Help**" menü szabvány nyomtatóról történő kinyomtatásához a "contents" (tartalomjegyzék) fejlécére kattintva válassza ki a kinyomtatni kívánt témakört, és kattintson a Nyomtatás gombra.
- A "**Help**" menü szabvány nyomtatóról történő nyomtatásához kattintson a nyomtatni kívánt témakörre, majd kattintson a nyomtató gombra.

# **A P-TOUCH EDITOR / QUICK EDITOR ELTÁVOLÍTÁSA**

- **1.** Kezdet ( → Beállítások) → Vezérlőpult → Programok hozzáadása és eltávolítása → Brother P-touch Editor 4.2 (Brother P-touch Quick Editor 2.0)  $\rightarrow$ Módosítás / Eltávolítás (Hozzáadás / Eltávolítás...)
- **2.** A szoftver eltávolításához válassza az "OK"-t.
- **3.** Kövesse a párbeszédpanelen megjelenő elvégzendő utasításokat.

# **A NYOMTATÓ ILLESZTŐPROGRAM ELTÁVOLÍTÁSA / CSERÉJE**

- **1.** Helyezze a CD-ROM lemezt a CD-ROM meghajtóba. (Ha a telepítőablak automatikusan megjelenik, kattintson a **[Cancel]** gombra.)
- **2.** A Sajátgép elemen jobb egérgombbal kattintson a megnyitandó CD-ROM meghajtóra.
- **3.** Kétszer kattintson a "d\_setup.exe" fájlra. (Ha megjelenik egy párbeszédpanel, amely a kívánt nyelv kiválasztására kéri fel, válassza ki azt a nyelvet, amelyen olvasni szeretné az utasításokat és kattintson az **[OK]** gombra).
- **4.** Válassza ki, hogy törölni vagy cserélni kívánja-e a nyomtató illesztőprogramot, majd kattintson a **[Next]** gombra.
- **5.** Kövesse a párbeszédpanelen megjelenő elvégzendő utasításokat.

# brother

Printed in China LW2357001

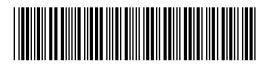